Sprievodca používania Microsoft Teams

28.4.2022

# Obsah

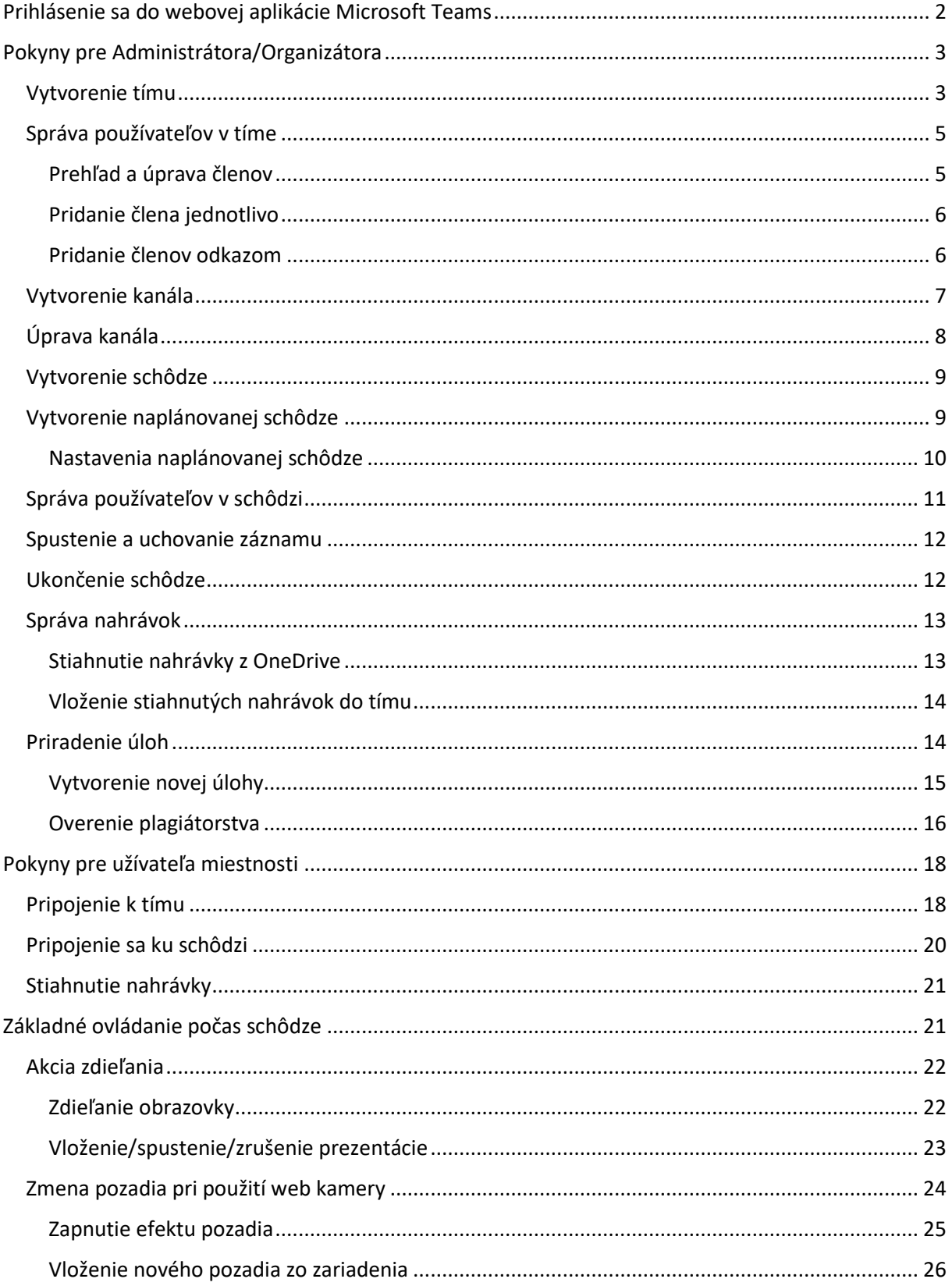

## <span id="page-2-0"></span>Prihlásenie sa do webovej aplikácie Microsoft Teams

Poznámka: Pre prihlásenie sa do webovej aplikácie MS Teams je potrebné využiť prehliadač Google Chrome alebo Microsoft Edge. Iné prehliadače nie sú podporované.

Pre "prihlásenie sa" prejdite na stránku:

<https://www.microsoft.com/sk-sk/microsoft-365/microsoft-teams/group-chat-software>

a stlačte "Prihlásiť sa".

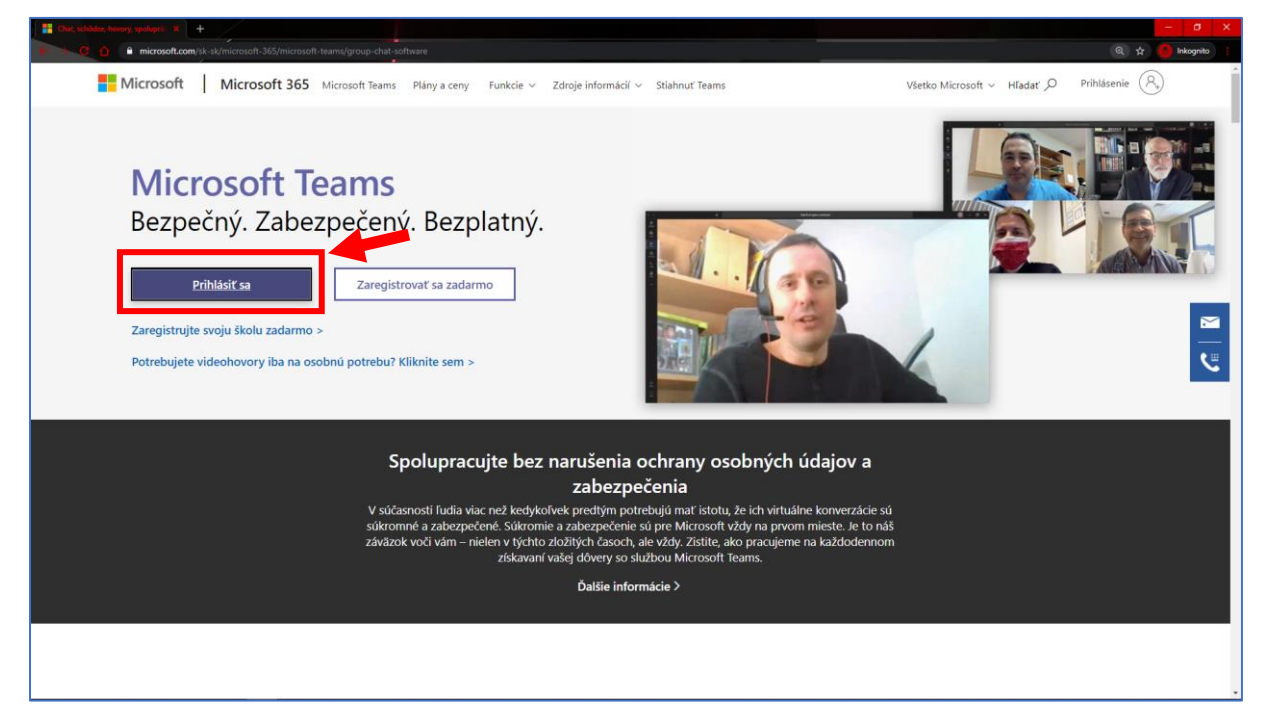

Následne budete presmerovaný na prihlasovací portál Microsoftu, kde je potrebné vložiť prihlasovacie údaje konta prideleného univerzitou (pracovné "meno.priezvisko@upjs.sk" / školské "login\_do\_ais2@upjs.sk").

## <span id="page-3-0"></span>Pokyny pre Administrátora/Organizátora

Ako organizátor môžete vytvárať a spravovať tímy, spúšťať a ukončovať schôdze a máte taktiež oprávnenia pre rozšírené nastavenia (správa užívateľov, nastavovanie zvukových a vizuálnych akcií a pod.).

#### <span id="page-3-1"></span>Vytvorenie tímu

V sekcii Tímy (bod 1 na obrázku nižšie) stlačte pre vytvorenie tímu tlačidlo

 $85^{\circ}$  Pripojiť sa alebo vytvoriť tímeta (tlačidlo nie je znázornené v obrázku nižšie)

v pravom hornom rohu aplikácie. Následne vyberte možnosť "Vytvoriť tím" (2).

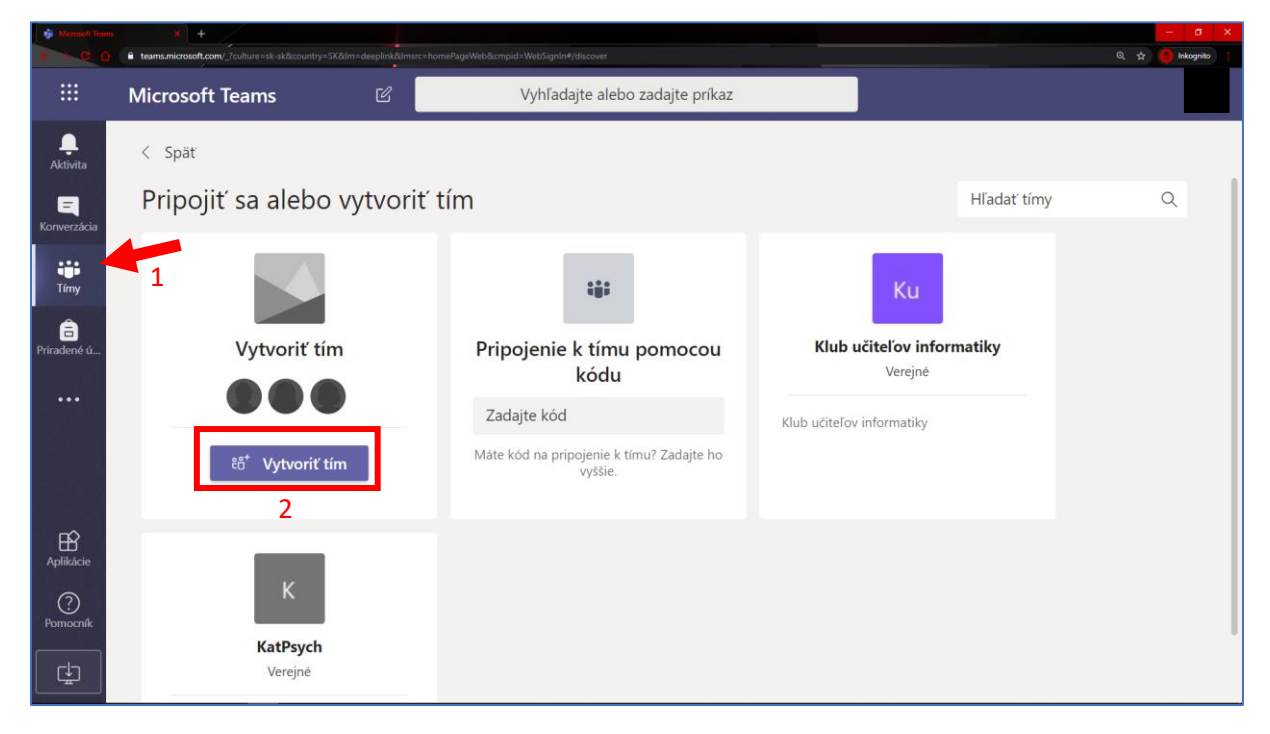

Neskôr pre typ tímu vyberte "Trieda" a zadajte názov tímu.

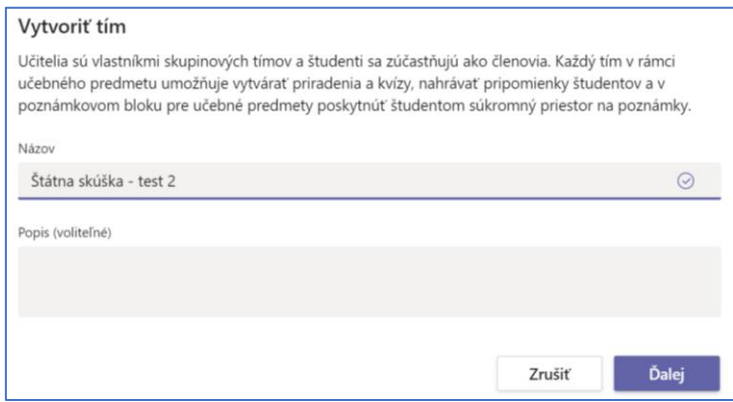

V tomto kroku máte možnosť pridať Študentov a Učiteľov tak, že začnete písať ich meno a stlačíte "Pridať" (1), poprípade tento krok môžete vynechať a pokračovať v úpravách tímu neskôr. Ukončiť úpravy môžete tlačidlom "Preskočiť/Zavrieť" (2).

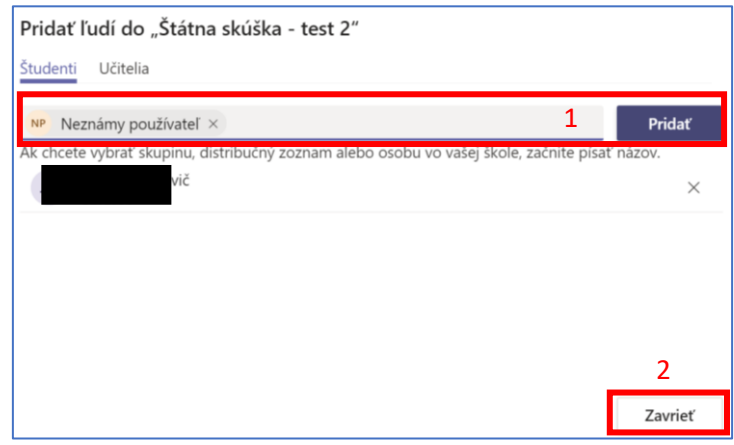

Akonáhle máte vytvorený tím, vždy ho uvidíte v sekcii "Tímy" a kliknutím na konkrétny tím otvoríte jeho podrobnosti:

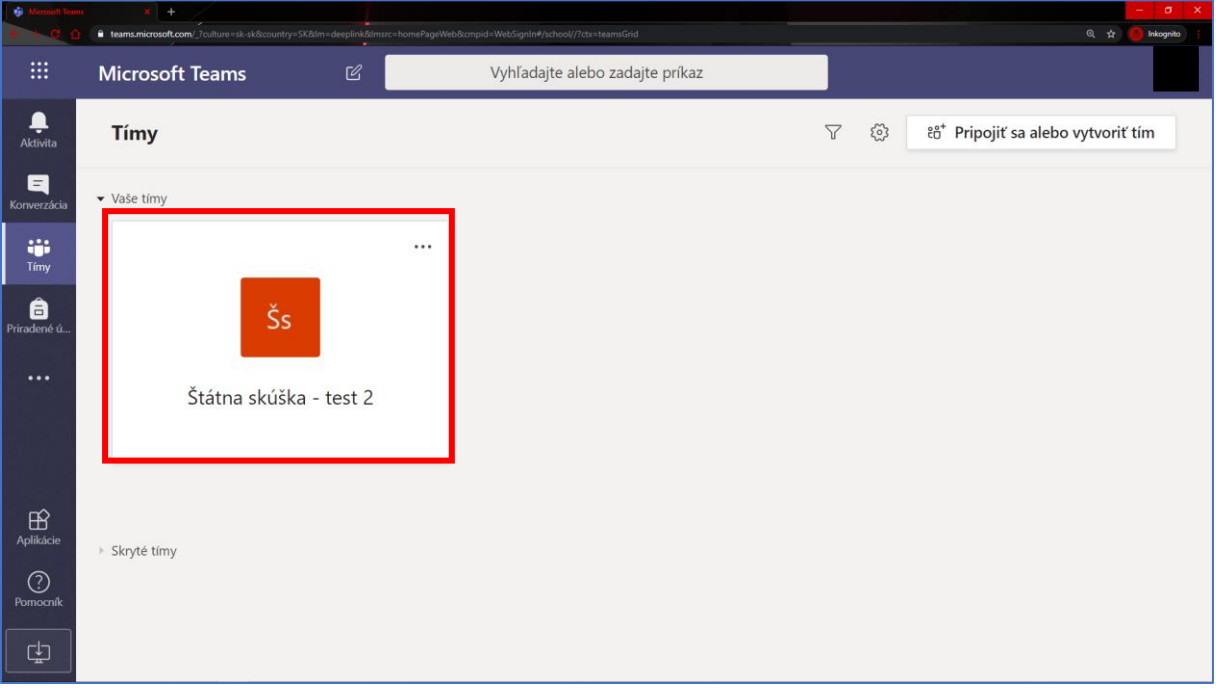

## <span id="page-5-0"></span>Správa používateľov v tíme

Organizátor má za úlohu pridávať a upravovať členov v tíme. Pridať člena je možné priamo v nastaveniach tímu alebo rozoslaním pozvánky prostredníctvom adresy odkazu, či vygenerovaným kódom k aktuálnemu tímu.

#### <span id="page-5-1"></span>Prehľad a úprava členov

Pre spravovanie členov, otvorte vlastnosti tímu stlačením " ··· " (1) a prejdite do "Správa tímu" (2)

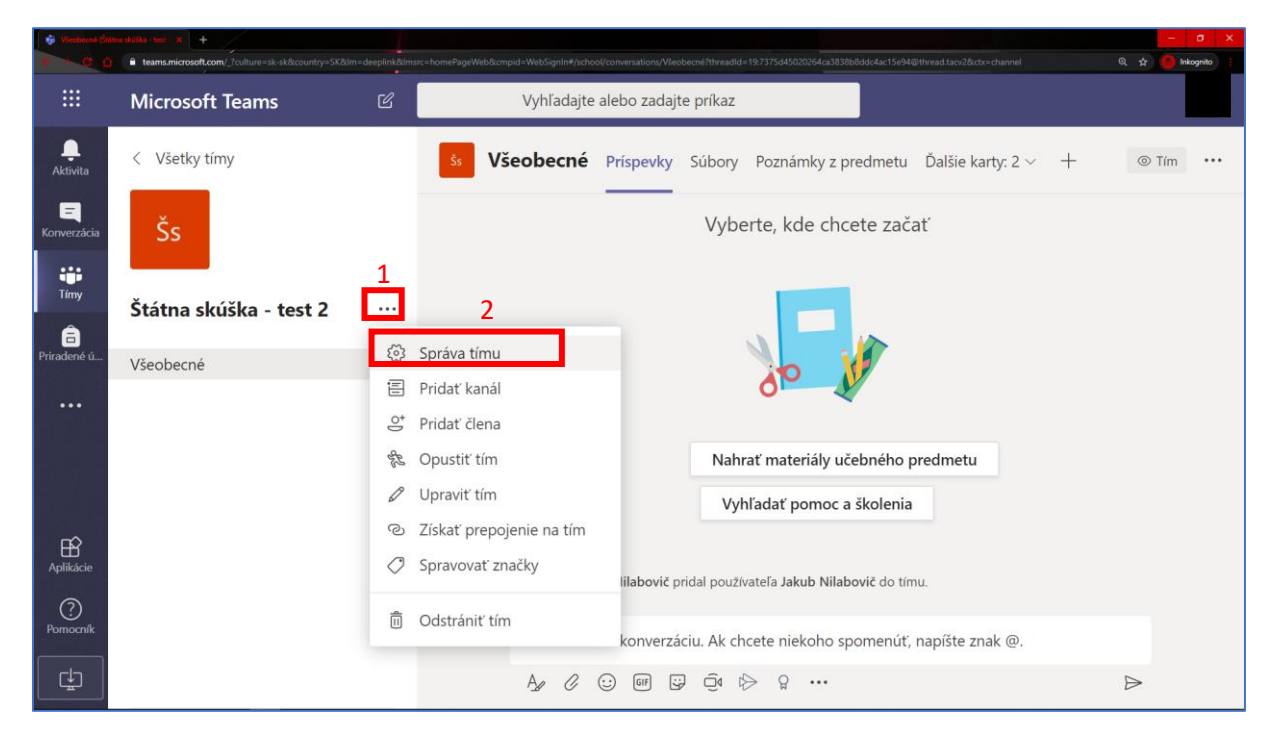

V sekcii členovia (1) si teraz môžete pozrieť prehľad všetkých členov. "Učitelia" (2) majú vždy rolu vlastníkov, ostatní sú zobrazení nižšie (3). Kedykoľvek môžete účastníkom tímu meniť role (4) alebo ich z tímu vymazať (5).

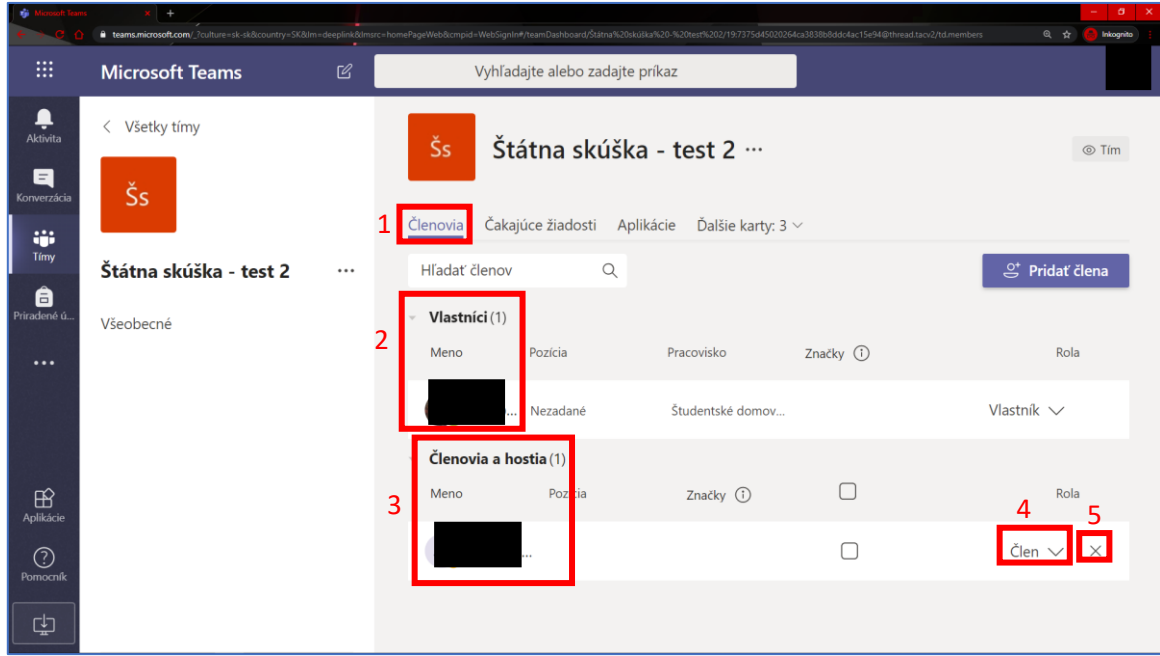

#### <span id="page-6-0"></span>Pridanie člena jednotlivo

V prehľade všetkých používateľov môžete stlačiť tlačidlo "Pridať člena" a znovu ako pri vytváraní tímu, vložením mien členov postupne pridávať ľudí do tímu.

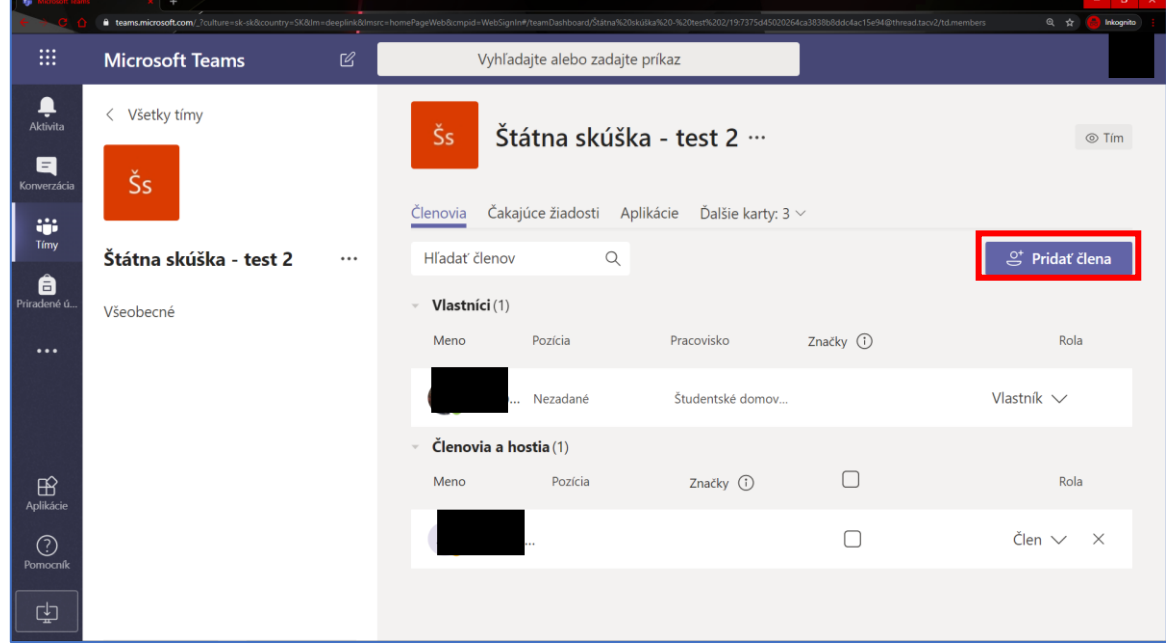

#### <span id="page-6-1"></span>Pridanie členov odkazom

Pre zdieľanie adresy odkazu k tímu, kliknite na vlastnosti tímu " ··· " (1) a vyberte možnosť "Získať prepojenie na tím" (2)

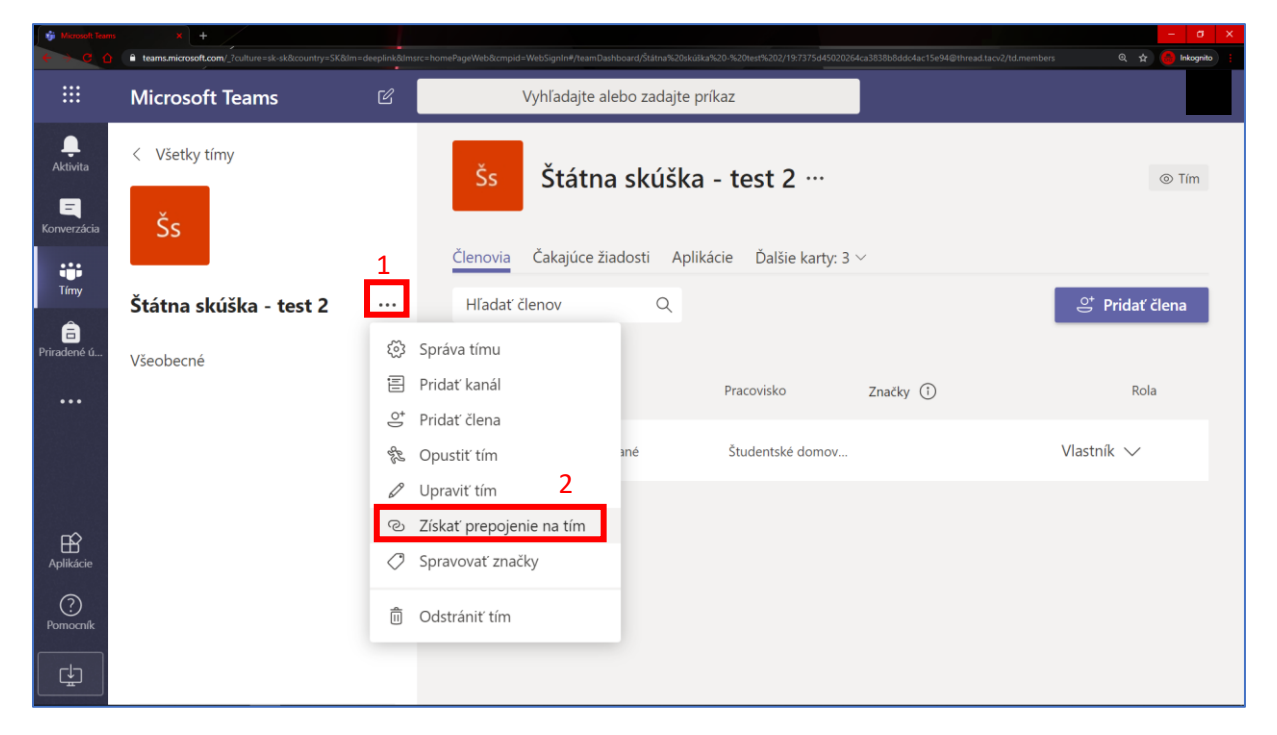

Následne zobrazená adresa slúži ostatným k pripojeniu sa do tímu.

Akonáhle niekto zareaguje na odkaz od organizátora tímu – jednotlivých čakajúcich členov, ktorí sa chcú pridať k tímu v kolónke "Čakajúce žiadosti" (1) môže organizátor potvrdiť alebo odmietnuť (2).

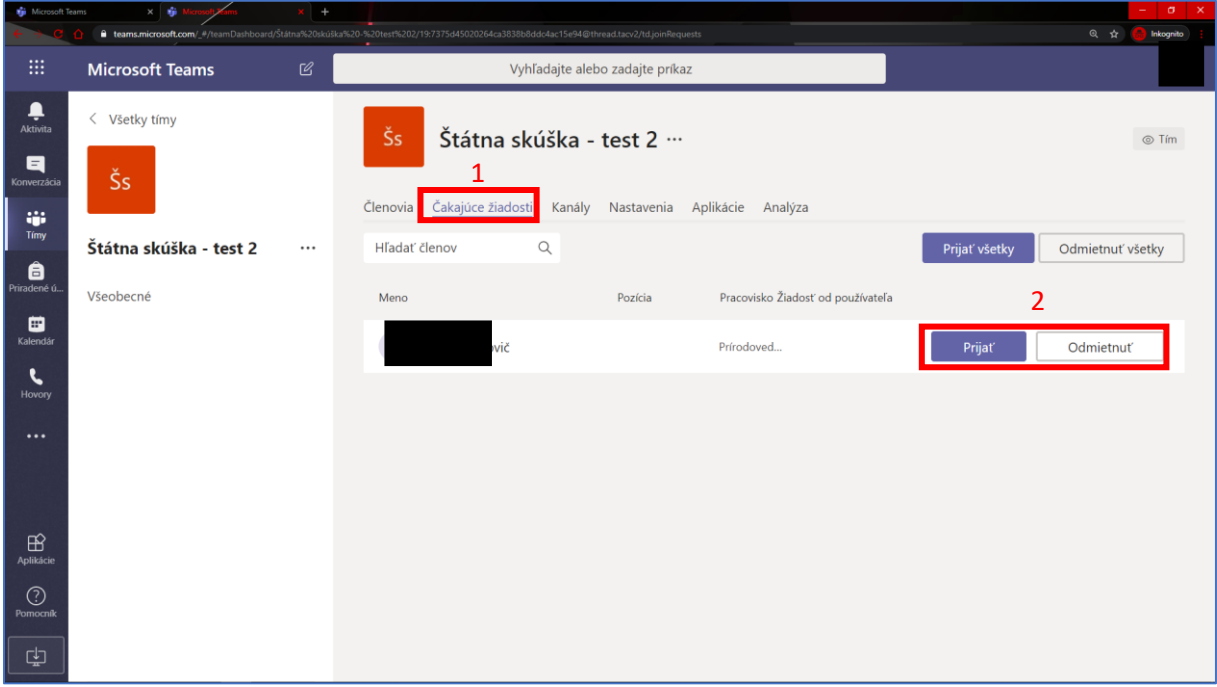

## <span id="page-7-0"></span>Vytvorenie kanála

Za bežných okolností je možné využívať tzv. "Všeobecný kanál", v ktorom sa môžu zapájať všetci členovia, môže v ňom prebiehať skúška a pod. V inom prípade je možné vytvoriť vlastný kanál, ktorý môže slúžiť napríklad iba pre poradu členov komisie skúšky.

Vytvorenie nového kanála je možné cez " … " (1) voľbou "Pridať kanál" (2)

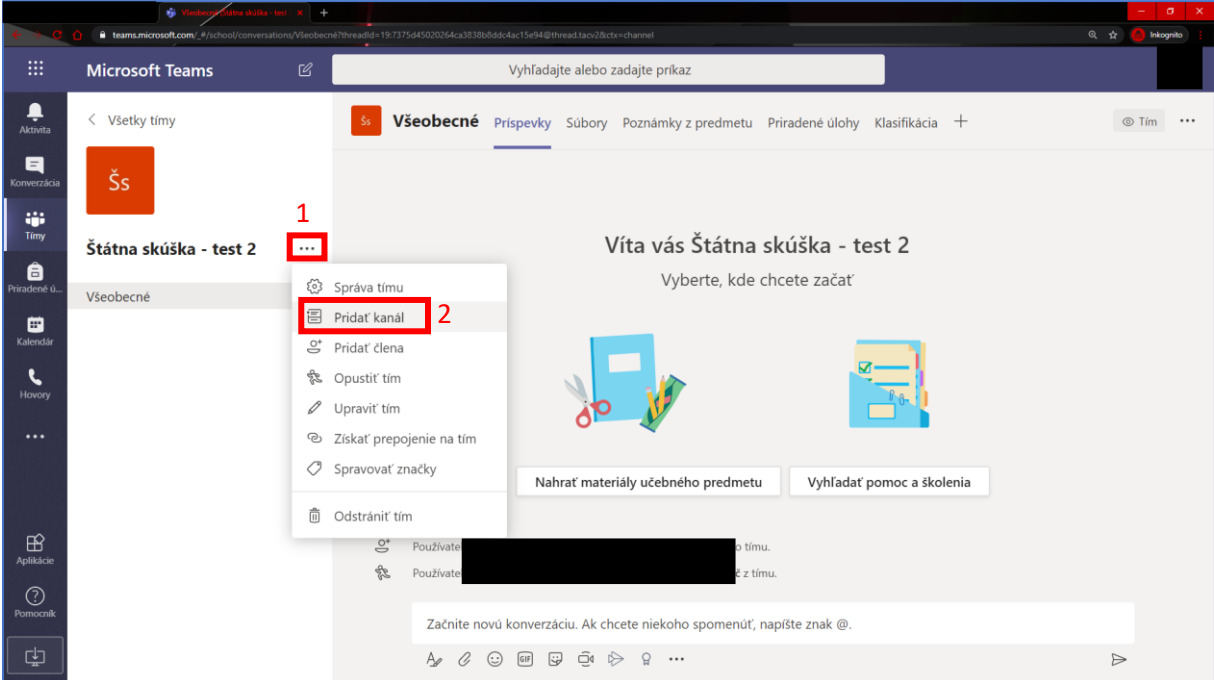

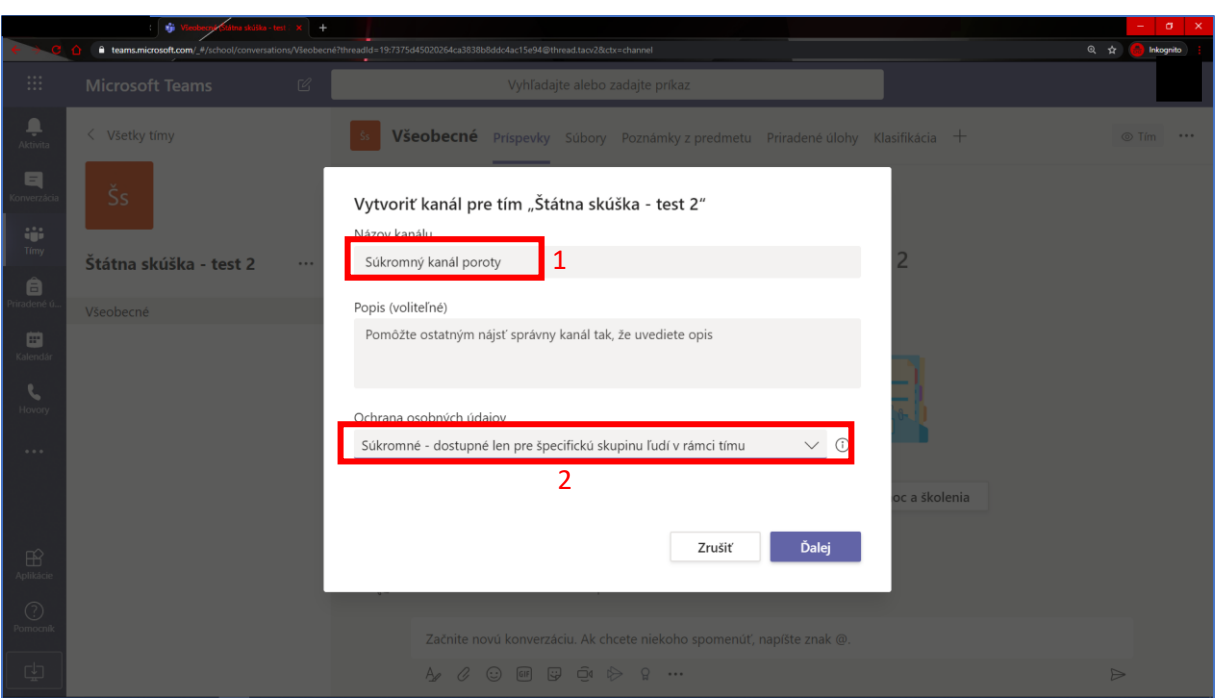

Následne máte možnosť pomenovať tento nový kanál (1) a zvoliť dostupnosť tohto kanálu (2).

Po kliknutí na "Ďalej" máte možnosť pridať členov do tohto súkromného kanála.

## <span id="page-8-0"></span>Úprava kanála

Úpravu konkrétneho kanálu (správa členov, nastavenia...) môžete otvoriť cez menu konkrétneho kanála "  $\cdots$  " (1) zvolením možnosti "Správa kanála" (2)

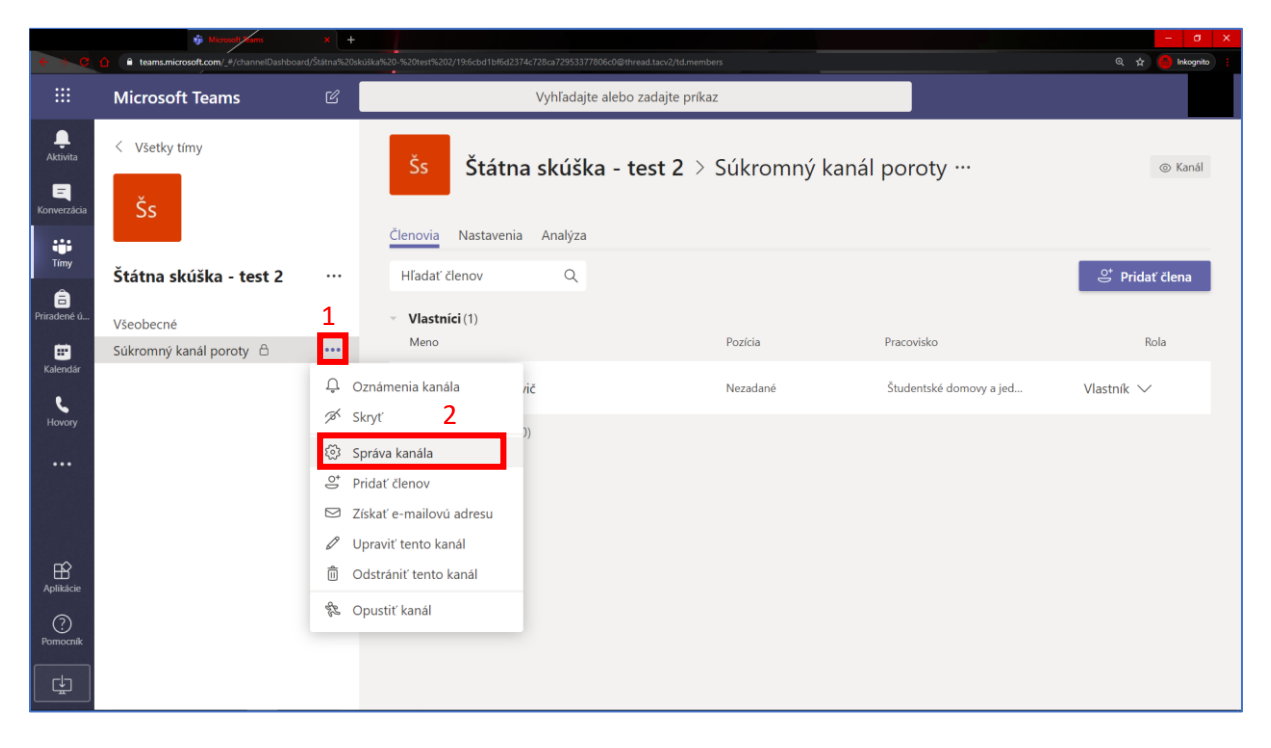

## <span id="page-9-0"></span>Vytvorenie schôdze

Schôdzu v konkrétnom kanáli (1) spustíte tlačidlom "Stretnúť sa" (2) v pravej hornej časti stránky a neskôr po potvrdení spustenia, bude schôdza dostupná a všetci aktívni členovia pre danú schôdzu sa k nej môžu pripojiť.

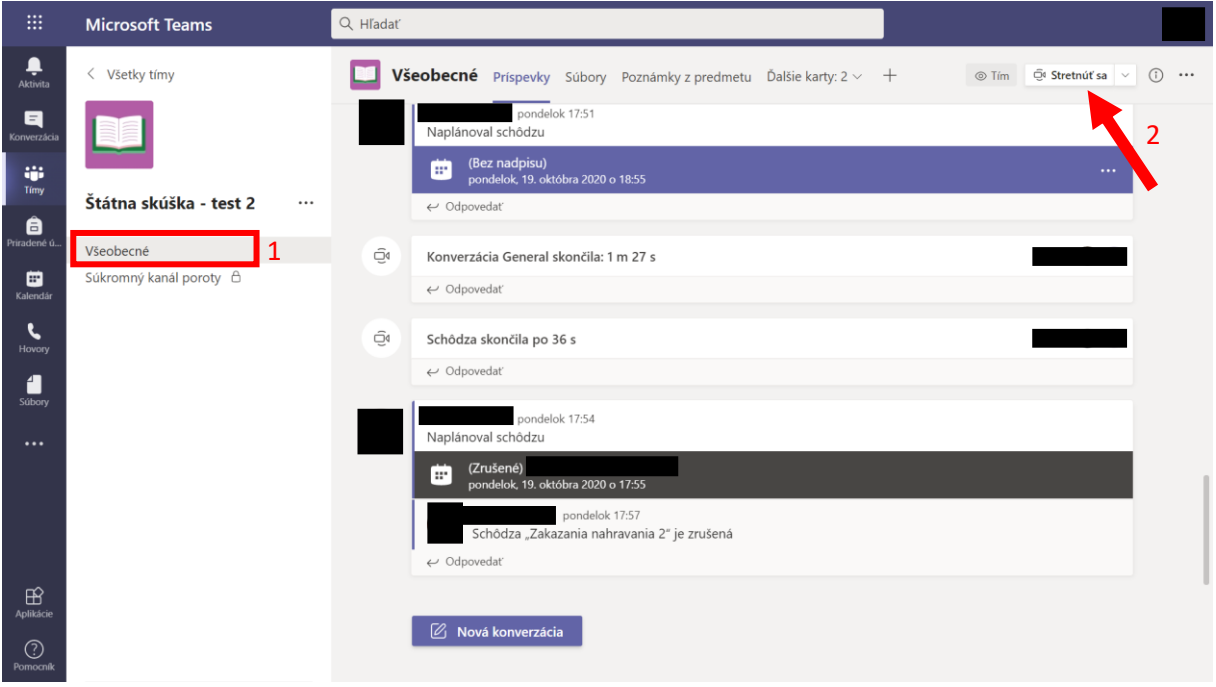

## <span id="page-9-1"></span>Vytvorenie naplánovanej schôdze

Vhodnejším spôsobom, ako vytvoriť schôdzu, je "naplánovať" ju. Organizátor v takom prípade môže vhodnejšie ovládať politiku pre danú schôdzu. Môže napríklad pozvať konkrétnych členov k danej schôdzi, všetkým pre danú schôdzu zakázať nahrávanie obrazovky a podobne.

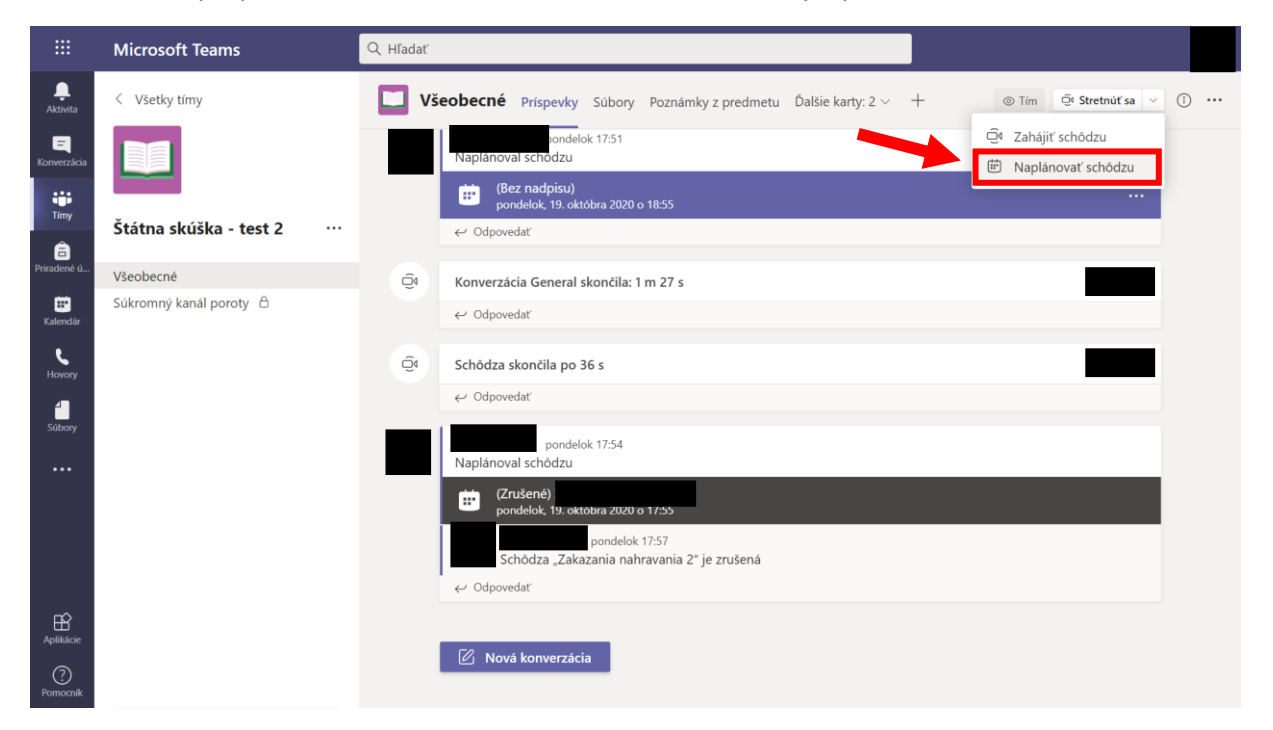

#### <span id="page-10-0"></span>Nastavenia naplánovanej schôdze

Pri naplánovanej schôdzi má organizátor možnosť spravovať politiku v schôdzi ako napríklad všeobecne upraviť, kto bude môcť nahrávať schôdzu alebo zmeniť prípadné iné nastavenia. Najprv je potrebné cez "Príspevky" (1) a potom cez " "" " (2) zobraziť podrobnosti (3) konkrétnej naplánovanej schôdze.

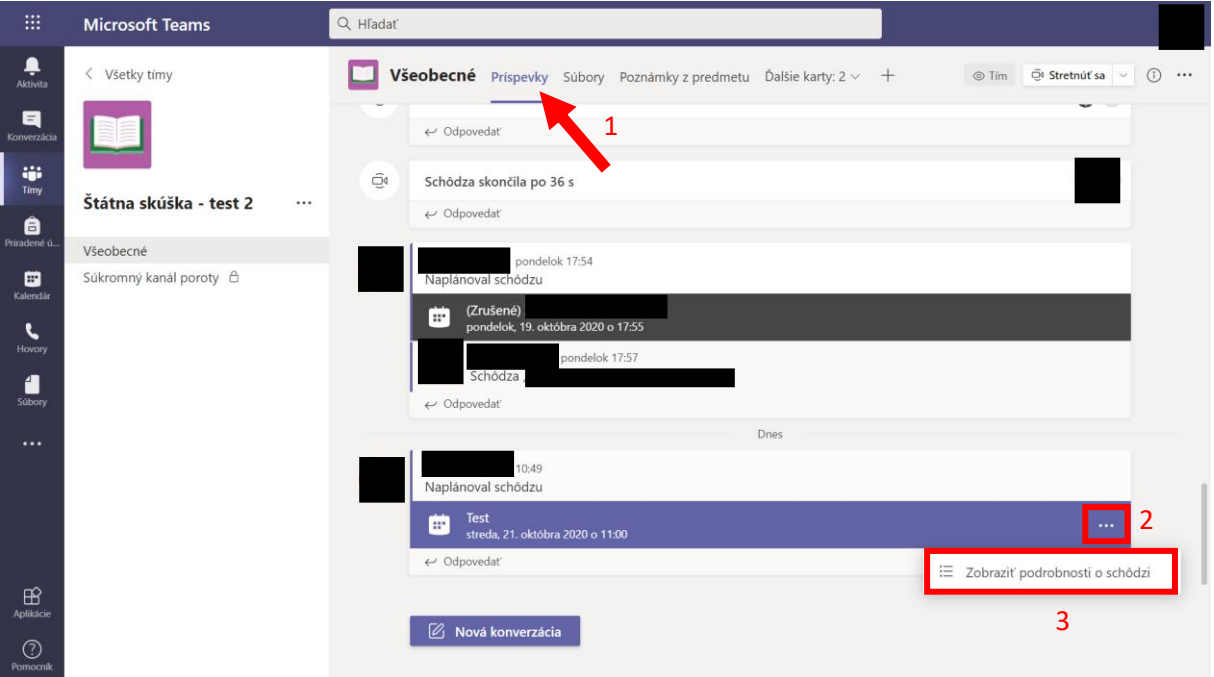

#### Neskôr v okne prejsť do "Možnosti schôdze"

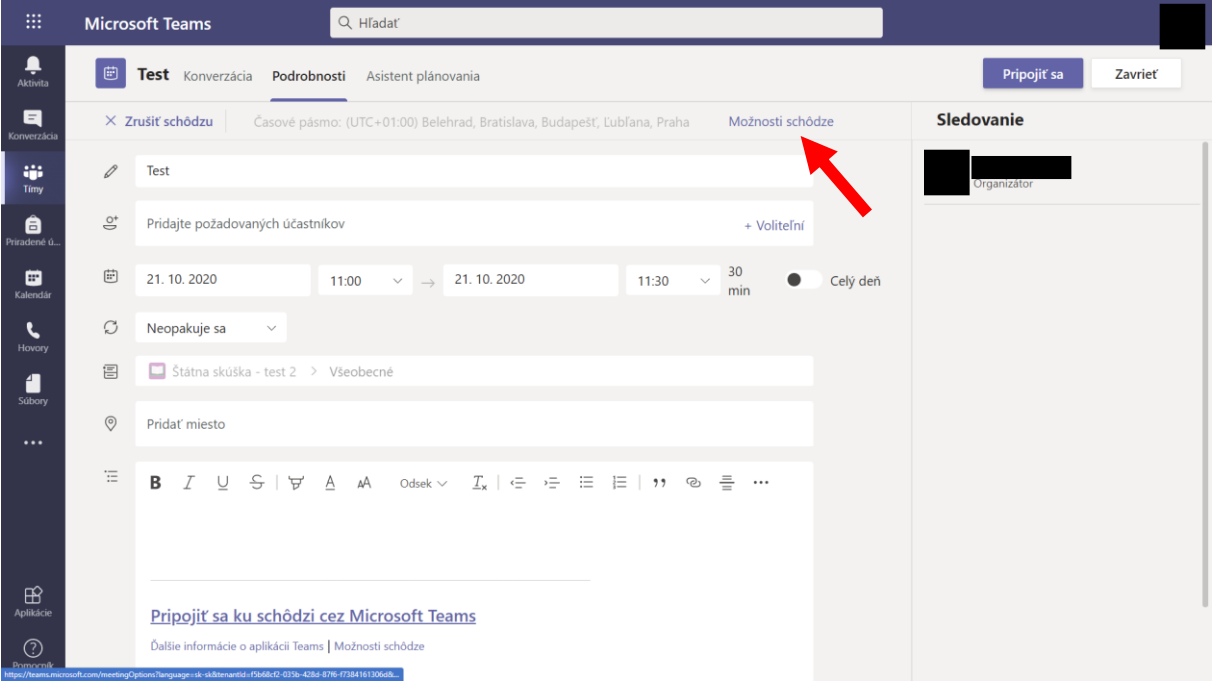

Teraz v novom okne môže organizátor napríklad všetkým členom v schôdzi zakázať "Kto môže prezentovať?", čo členom zakáže prezentovať aj nahrávať schôdzu.

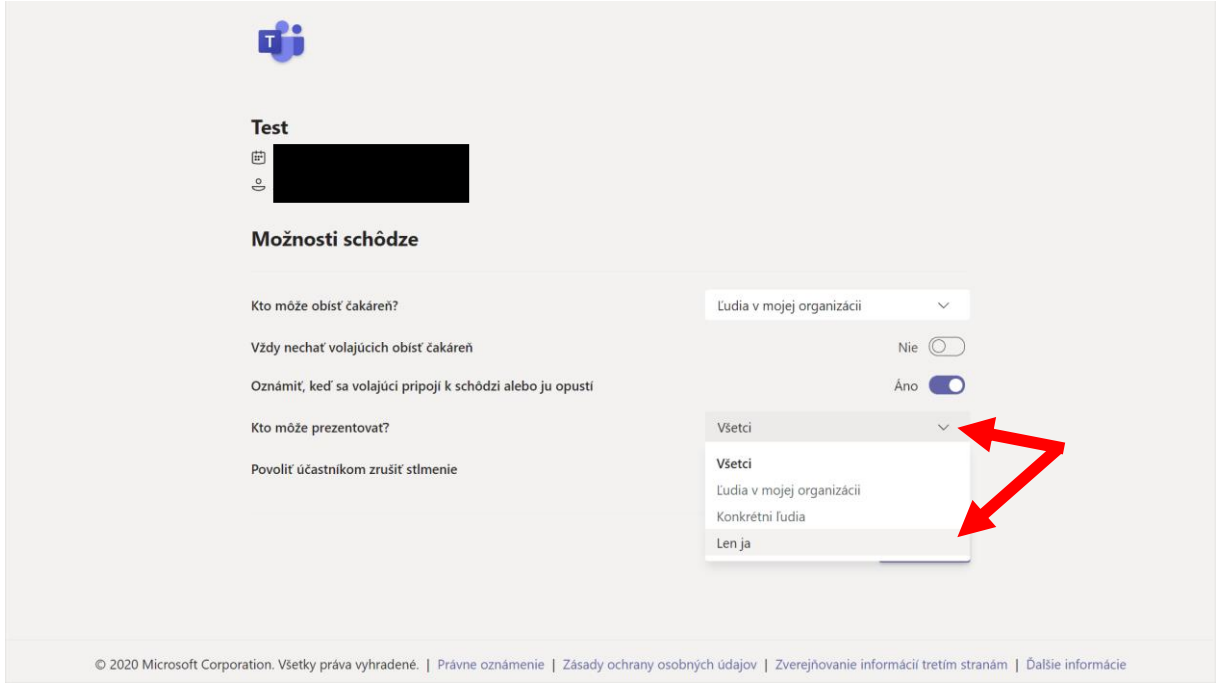

## <span id="page-11-0"></span>Správa používateľov v schôdzi

V už bežiacej schôdzi môžete pri zobrazení všetkých členov (1) spravovať konkrétneho člena prejdením na tlačidlo "  $-$  " (2) pri danom členovi. Pripojený účastníci sa nachádzajú v zozname "Účastníci" a nemajú možnosť zdieľania a ani nahrávania obrazovky až kým ich organizátor neučiní ako "prezentujúcich" (3). Je dôležité si uvedomiť, že ak sa členovia schôdze po pripojení nachádzajú v zozname "Prezentujúci", môžu samovoľne zdieľať obrazovku a súbory alebo nahrávať obrazovku. V takom prípade je potrebné zabezpečiť, aby konkrétni členovia, ktorí nemajú byť "prezentujúci", boli preradený cez tlačidlo " - " (2) do zoznamu "účastníkov".

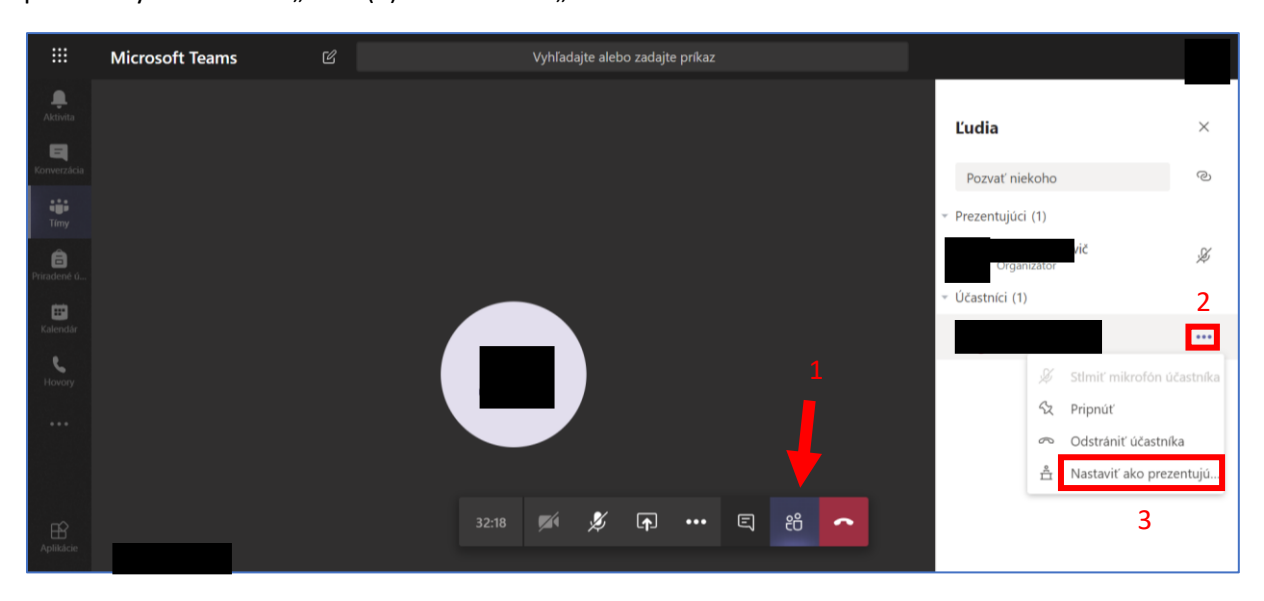

#### <span id="page-12-0"></span>Spustenie a uchovanie záznamu

Cez rozbalenie menu " "" (1) má Organizátor možnosť nahrať záznam schôdze (2), ktorý sa potom bude spravovať v Microsoft cloude a neskôr (podľa veľkosti nahrávky) bude dostupný v konverzácii tímu a upozornenie dostane moderátor prostredníctvom emailu.

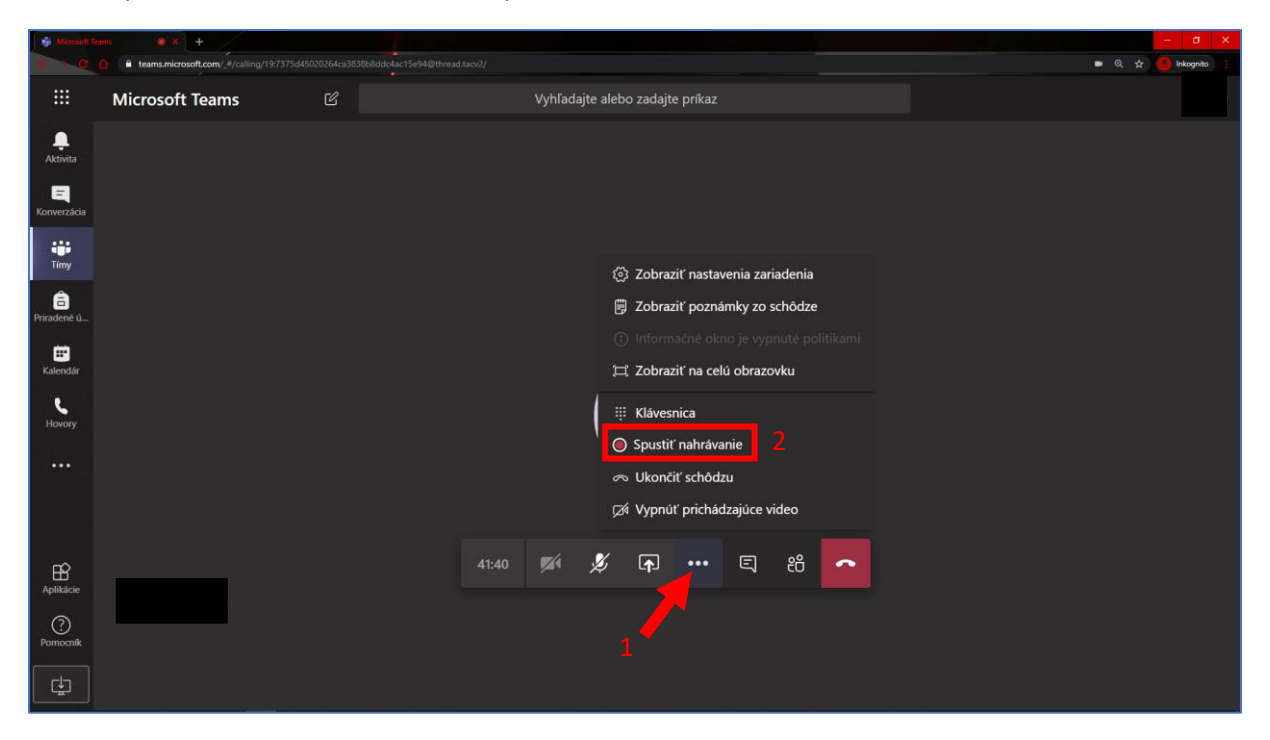

## <span id="page-12-1"></span>Ukončenie schôdze

Cez rozbalenie menu """ " (1) má Organizátor možnosť ukončenia celej schôdze (2) pre všetkých účastníkov.

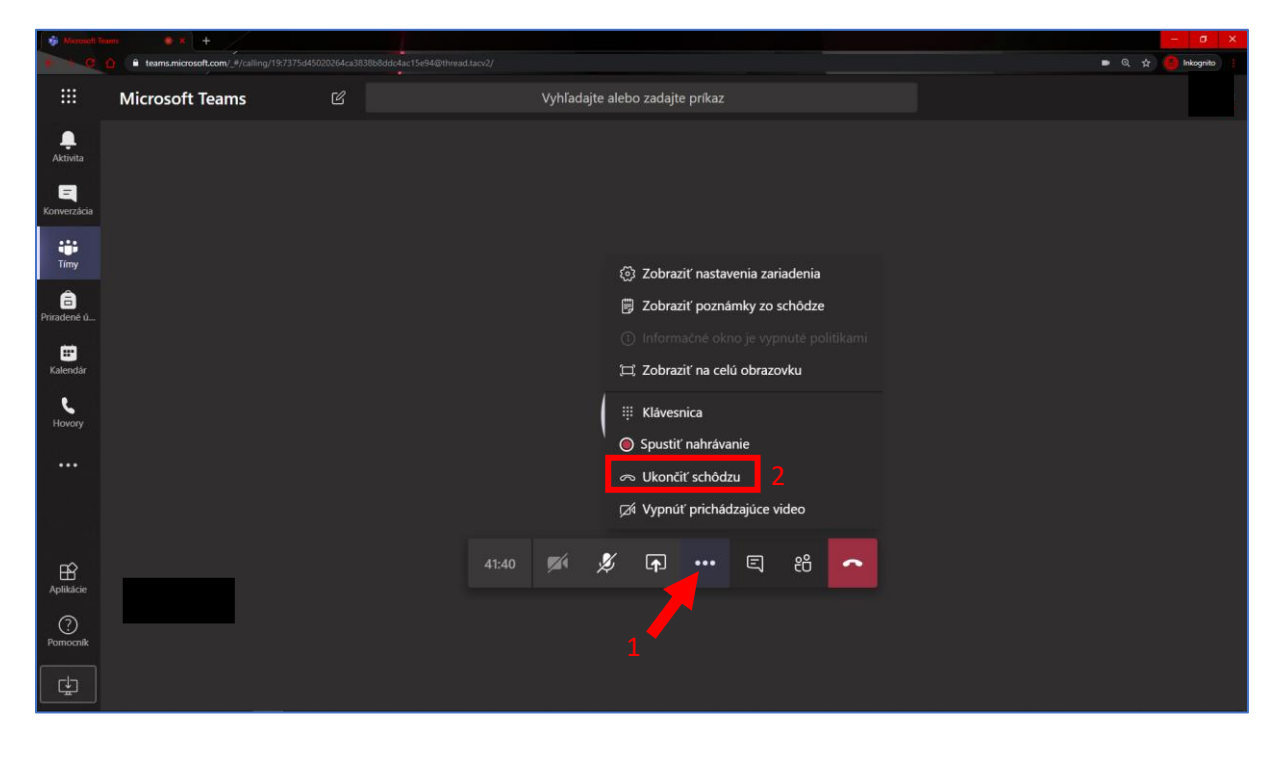

#### <span id="page-13-0"></span>Správa nahrávok

Po každom nahraní schôdze sa video spracováva cloudom Microsoft. Po spracovaní je možné nahrávku vidieť v príspevkoch schôdze alebo v službe Microsoft OneDrive. Pre spravovanie nahrávky však musí administrátor prejsť na stránku služby OneDrive (popis je v nasledujúcom bode).

#### <span id="page-13-1"></span>Stiahnutie nahrávky z OneDrive

Pre stiahnutie alebo inú správu nahrávky je nutné prejsť na stránku služby Microsoft OneDrive. V príspevkoch tímu je potrebné rozbaliť "možnosti" konkrétneho videa cez "  $\cdots$  " (1) a následne prejsť do služby OneDrive kliknutím na "Otvoriť vo OneDrive" (2). Stránka môže vyžiadať opätovné prihlásenie do Microsoft účtu.

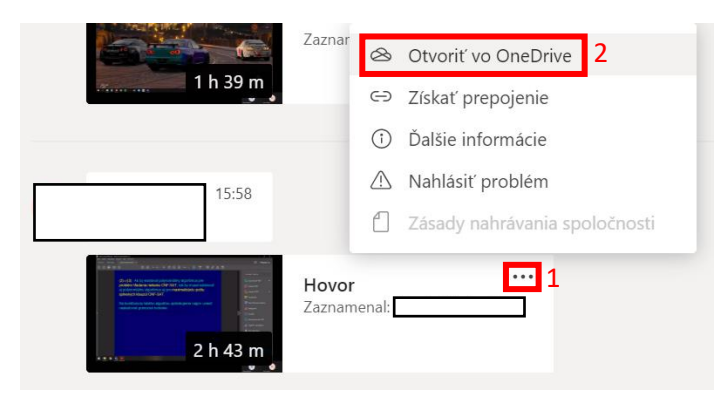

Nad videom sa nachádzajú možnosti videa. Kliknutím na "Stiahnuť" je možné prevziať súbor videa na lokálne úložisko.

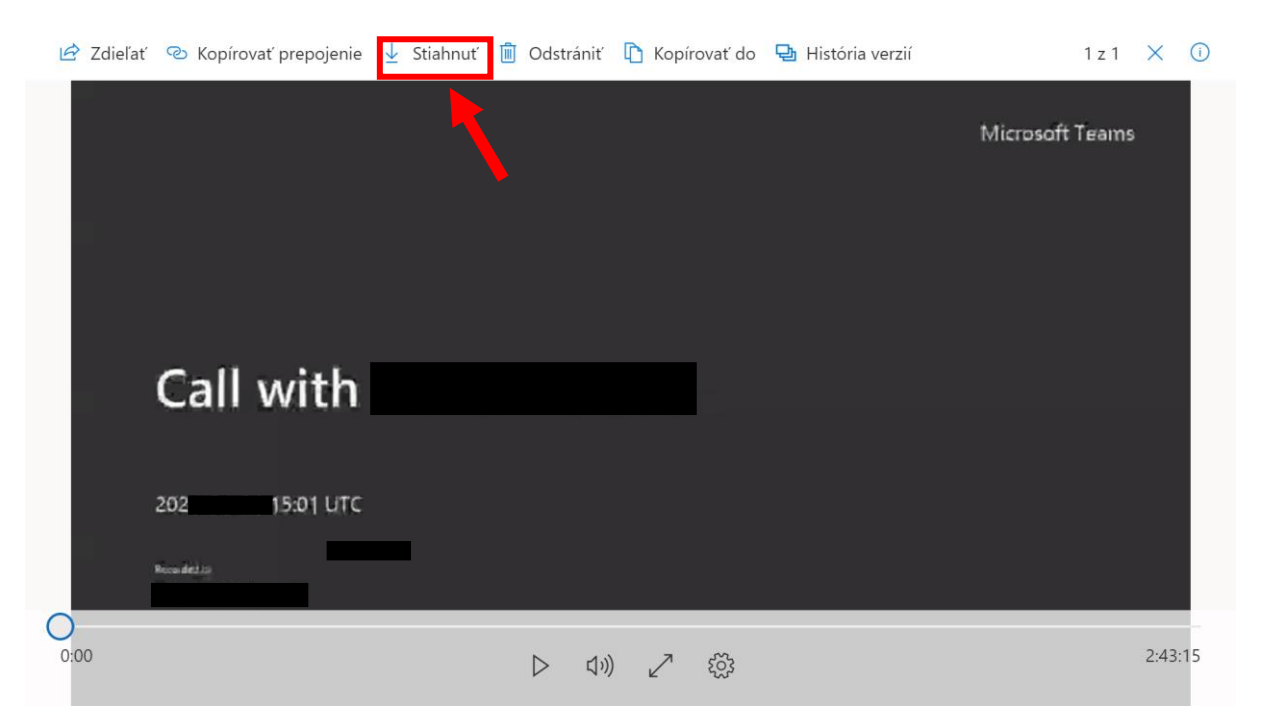

#### <span id="page-14-0"></span>Vloženie stiahnutých nahrávok do tímu

Aby mali členovia tímu stály prístup k archivovaným nahrávkam po neobmedzenú dobu, organizátor môže v tíme nahrávky vložiť do sekcii "Súbory" (1). Následne cez funkciu "Nahrať" (2) je možné nahrať súbory (3) (nahrávky) z počítača.

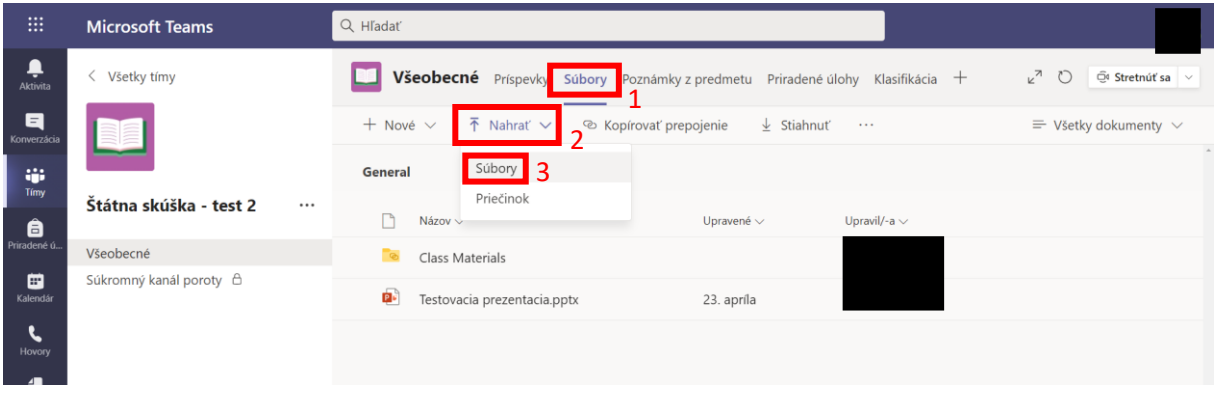

#### <span id="page-14-1"></span>Priradenie úloh

V správe konkrétneho tímu a následne v časti "Priradené úlohy" (1) je možné prideliť členom úlohu (2) s termínom pre odovzdanie. Organizátor tak môže položiť textovú otázku alebo priložiť dokument so zadaním. Členovia potom môžu prikladať (odovzdávať) súbory s vypracovaným zadaním a následne na to môže organizátor odoslať riešiteľovi spätnú väzbu/hodnotenie.

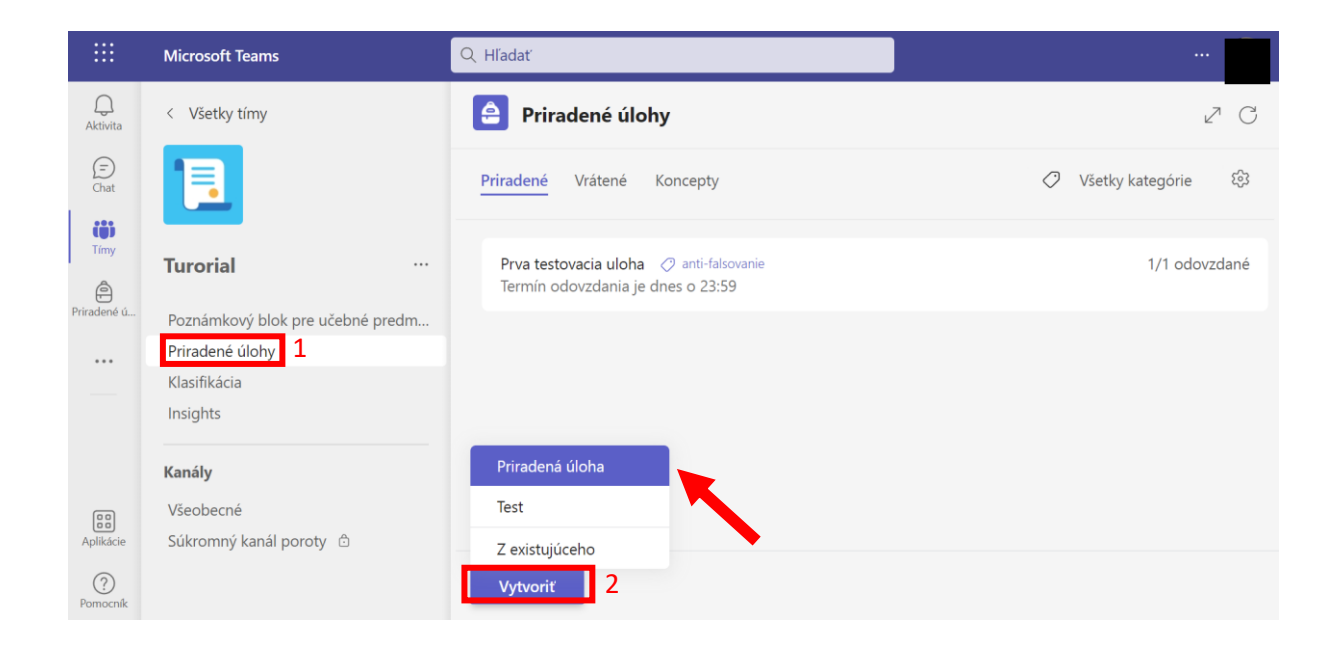

#### <span id="page-15-0"></span>Vytvorenie novej úlohy

Možnosti pre vytvorenie novej úlohy:

(1) Názov zadanej úlohy.

(2) V tejto časti je možné napísať zadanie alebo napríklad informáciu k priloženému súboru.

(3) Pre vloženie súboru so zadaním zo zariadenia je možné kliknúť na ikonu "Priložiť" a zvoliť poslednú možnosť "Nahrať z tohto zariadenia".

(4) V tejto časti je možné vytvárať skupiny kritérií, podľa ktorých sa bude hodnotiť. Hodnotiť sa ale taktiež dá napísaním spätnej väzby riešiteľovi po odovzdaní jeho zadania.

(5) V časti priradenie je možné priradiť úlohy všetkým študentom alebo si vybrať iba jednotlivcov či skupiny členov z daného Tímu.

(6) Nastavenia pre dátum a čas odovzdania.

(7) Je vhodné priradiť oznámenia o úlohe do kalendára daných riešiteľov zvolením napríklad "iba študenti", ak je zadanie určené iba pre členov.

(8) Pre kontrolu plagiátorstva odovzdaných digitálnych textových dokumentov (nie odfotených rukopisov) je nutné zvoliť "Áno" pre aktivovanie služby Turnitin.

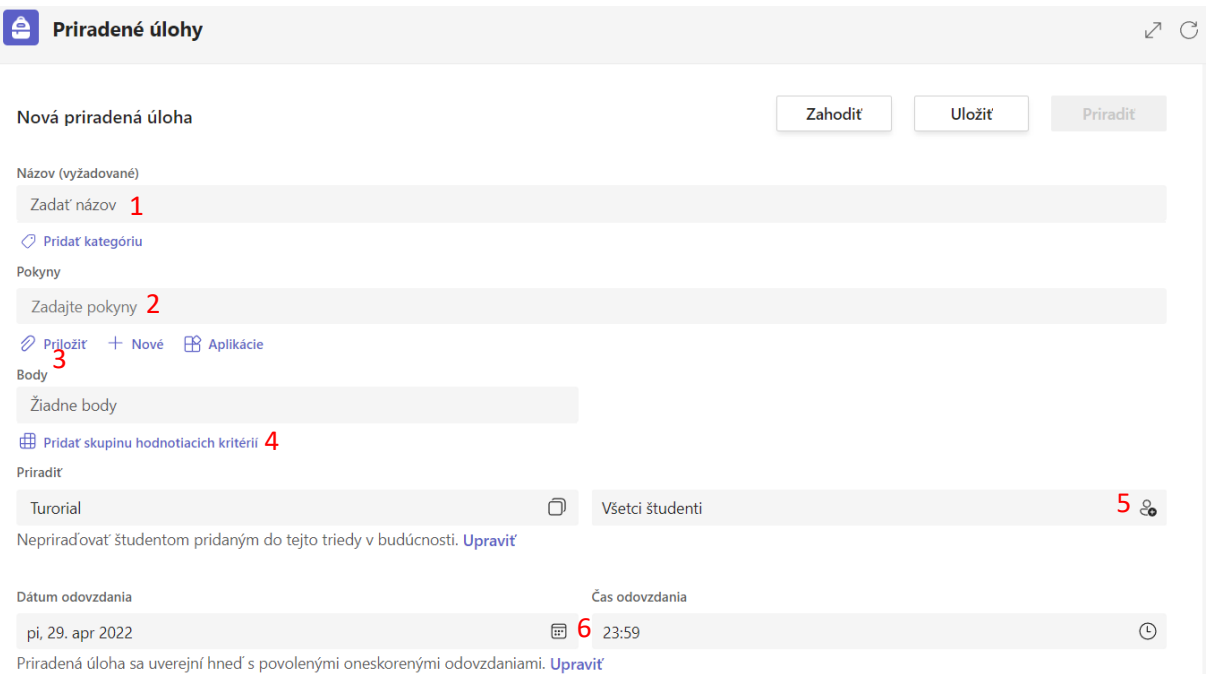

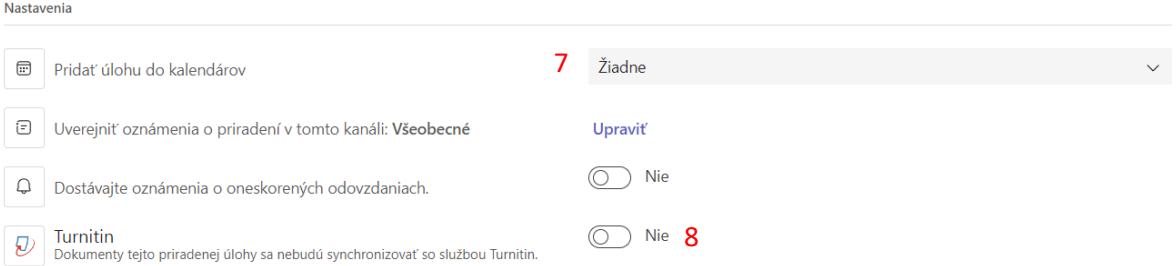

#### <span id="page-16-0"></span>Overenie plagiátorstva

Ak bola pri vytváraní novej úlohy aktivovaná funkcia služby Turnitin, rôzne textové dokumenty ako napríklad dokumenty Wordu alebo PDF dokumenty s digitálnym textom (**nie rukopisom**) môžu byť skontrolované proti plagiátorstvu.

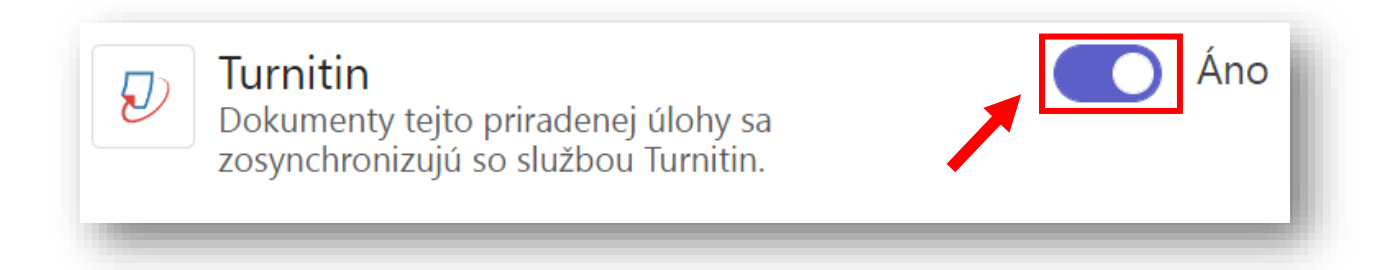

Po kliknutí na konkrétnu úlohu sa zobrazí zoznam odovzdaných zadaní od jednotlivých riešiteľov. Následne si môže organizátor kliknúť na jednotlivé riešenia členov/skupiny a prezrieť si detaily odovzdaných riešení.

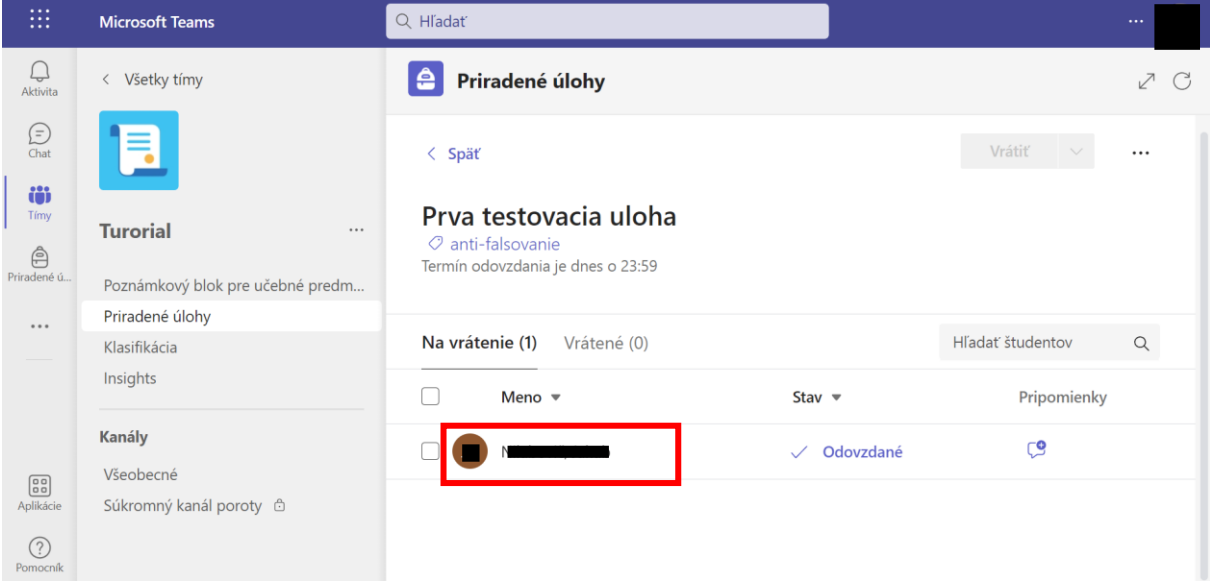

Po odovzdaní zadania úlohy sa každý dokument spracováva a analyzuje službou Turnitin pre overenie plagiátorstva všetkých odovzdaných zadaní. Spracovávanie všetkých zadaní môže trvať aj desiatky minút. Informácie o plagiátorstve sú zobrazené v pravej časti okna. Pod každým odovzdaným súborom s riešením (1) je percento podobnosti práce z ostatnými zadaniami pre túto priradenú úlohu. Podobnosť 100% znamená, že riešenie je úplne identické s iným zadaním. Detaily sa dajú zobraziť po kliknutí na "Zobraziť zostavu Turnitin" (2).

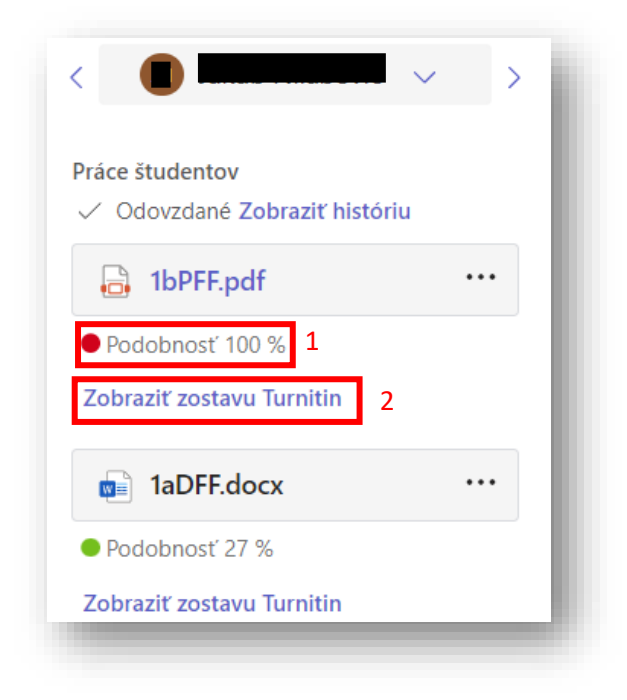

## <span id="page-18-0"></span>Pokyny pre užívateľa miestnosti

Každý užívateľ má možnosť pripojiť sa k dostupným tímom, zúčastňovať sa na schôdzach alebo si napríklad prezerať príspevky konkrétneho tímu, či kanála.

## <span id="page-18-1"></span>Pripojenie k tímu

Pre pripojenie do tímu ste boli pravdepodobne pozvaný organizátorom konkrétneho tímu alebo si tím môžete vyhľadať. V zameraní na pozvanie - pre potvrdenie pozvania organizátorom do tímu si skontrolujte emailovú schránku, kde vidíte potvrdzovací email a kliknutím na "Otvoriť aplikáciu Microsoft Teams" prejdete na stránku portálu MS Teams.

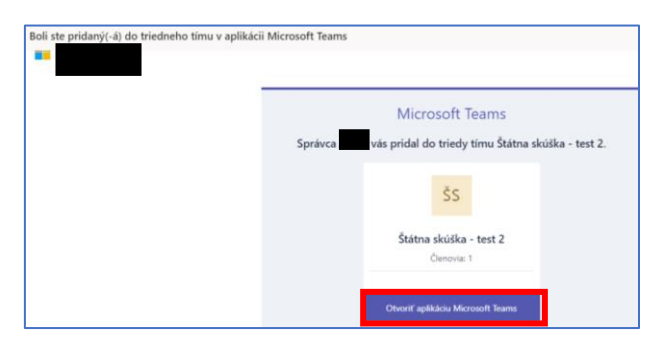

Ak máte zobrazenú otázku, akým spôsobom spustiť aplikáciu Teams, zvoľte "namiesto toho použiť webovú aplikáciu"

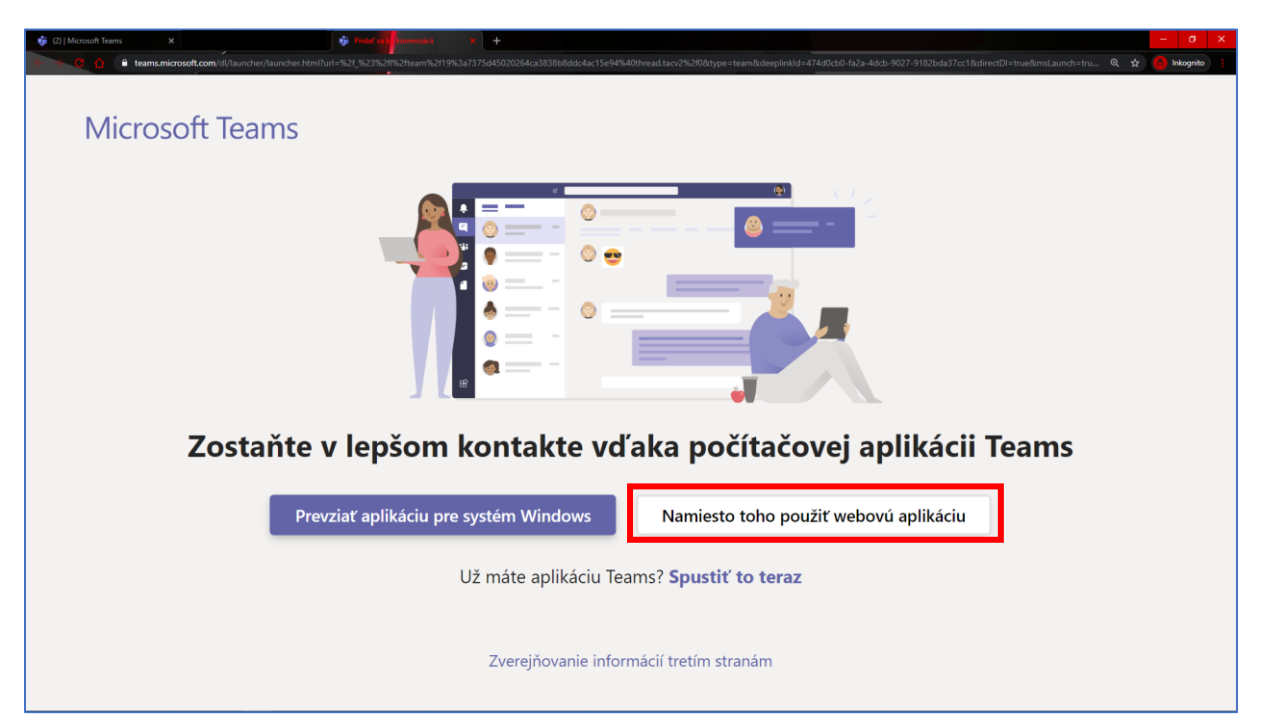

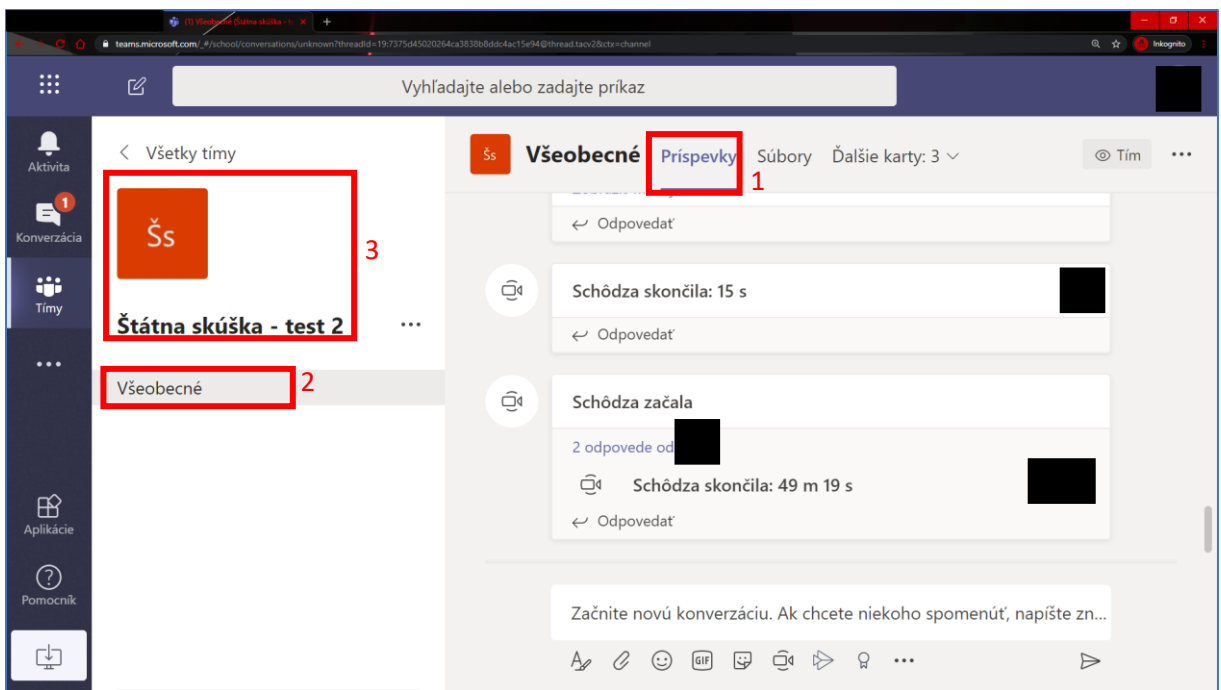

Následne vidíte príspevky (1) v konkrétnom kanáli (2) tímu, do ktorého ste boli pridelený (3).

## <span id="page-20-0"></span>Pripojenie sa ku schôdzi

Akonáhle organizátor spustí schôdzu pre konkrétny kanál tímu, uvidíte oznámenie

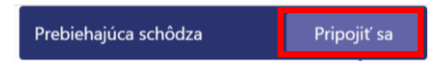

v pravom hornom rohu stránky, ktoré môžete potvrdiť tlačidlom "Pripojiť sa" alebo môžete podobne vidieť potvrdenie pripojenia v príspevkoch tohto kanála.

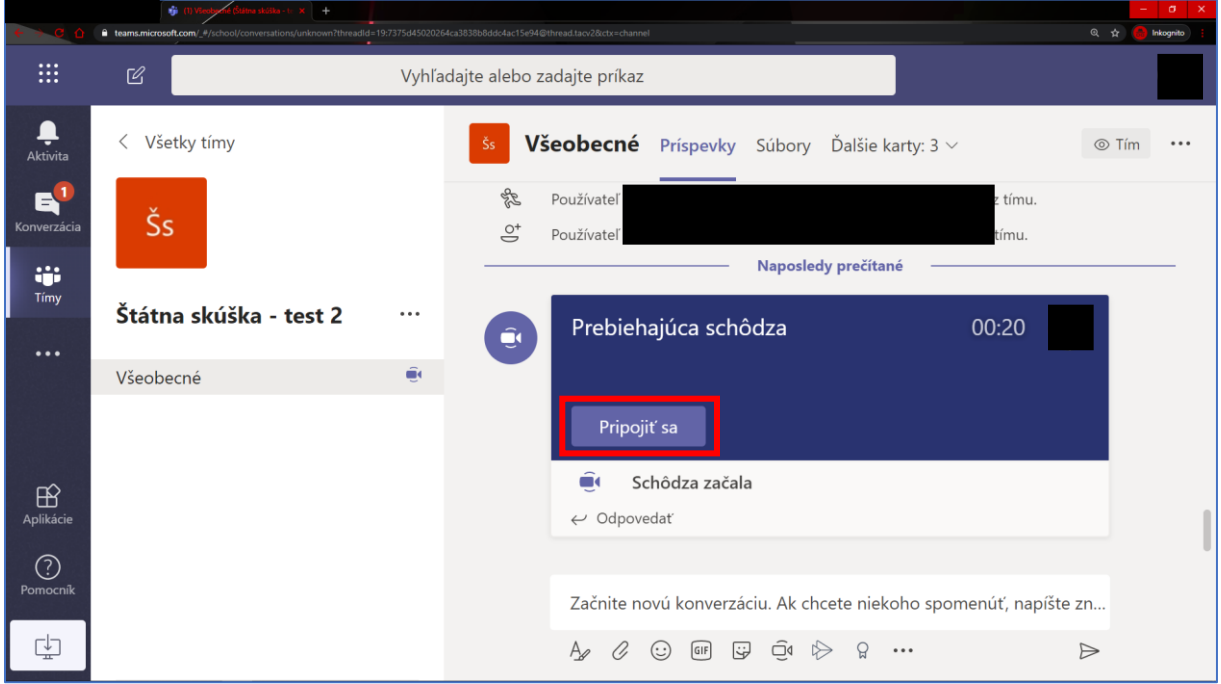

Po stlačení "Pripojiť sa" máte možnosť nastavenia vypnúť kameru a mikrofón. Pre vstup do schôdze sa odporúča mať obe veci vypnuté.

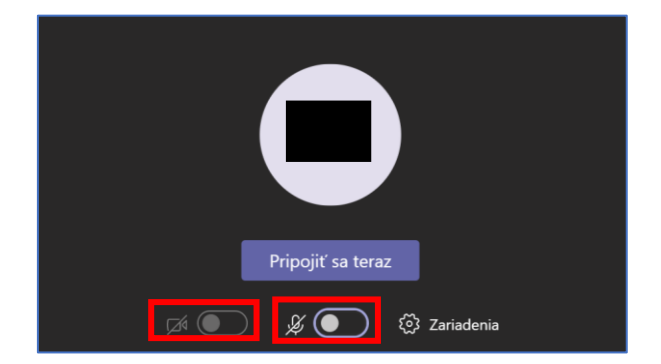

### <span id="page-21-0"></span>Stiahnutie nahrávky

V sekcii "Príspevky" (1) a pri kliknutí na "Prevziať" (2) môže člen schôdze stiahnuť konkrétnu nahrávku.

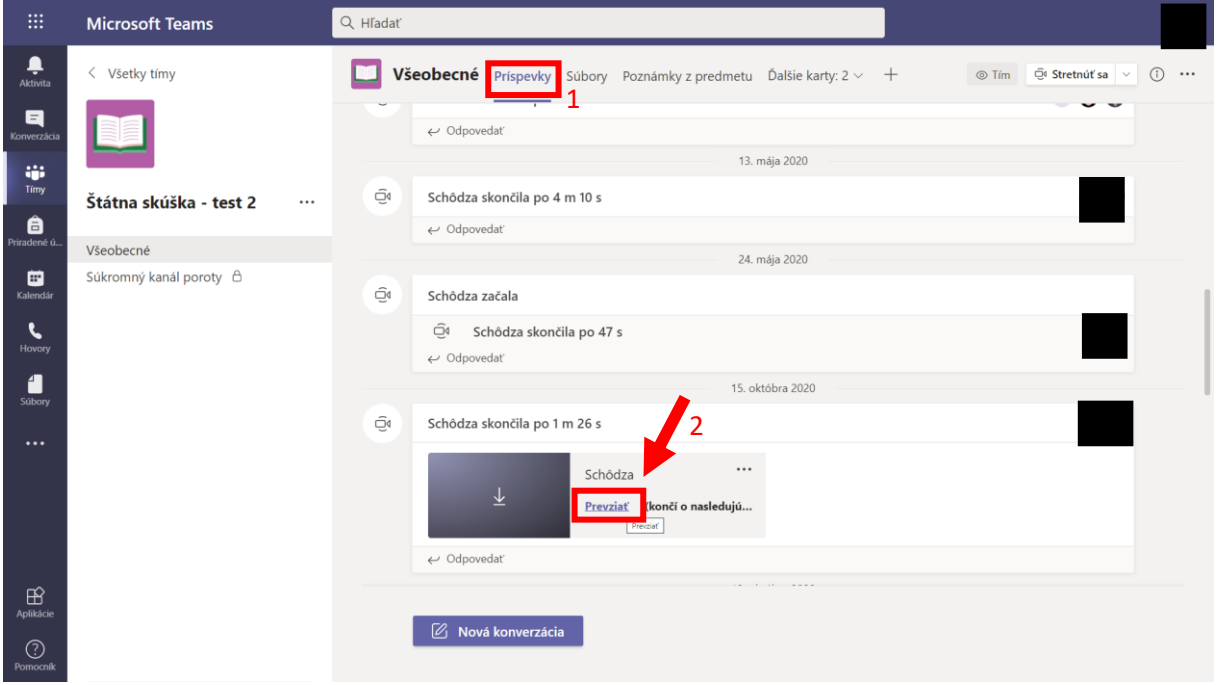

## <span id="page-21-1"></span>Základné ovládanie počas schôdze

Každý účastník schôdze má možnosť vykonávať rôzne akcie alebo ovládať svoj zvukový/obrazový vstup. Každému účastníkovi sa odporúča mať vždy vypnutý mikrofón aj kameru, ak práve nevedie hlasový prejav.

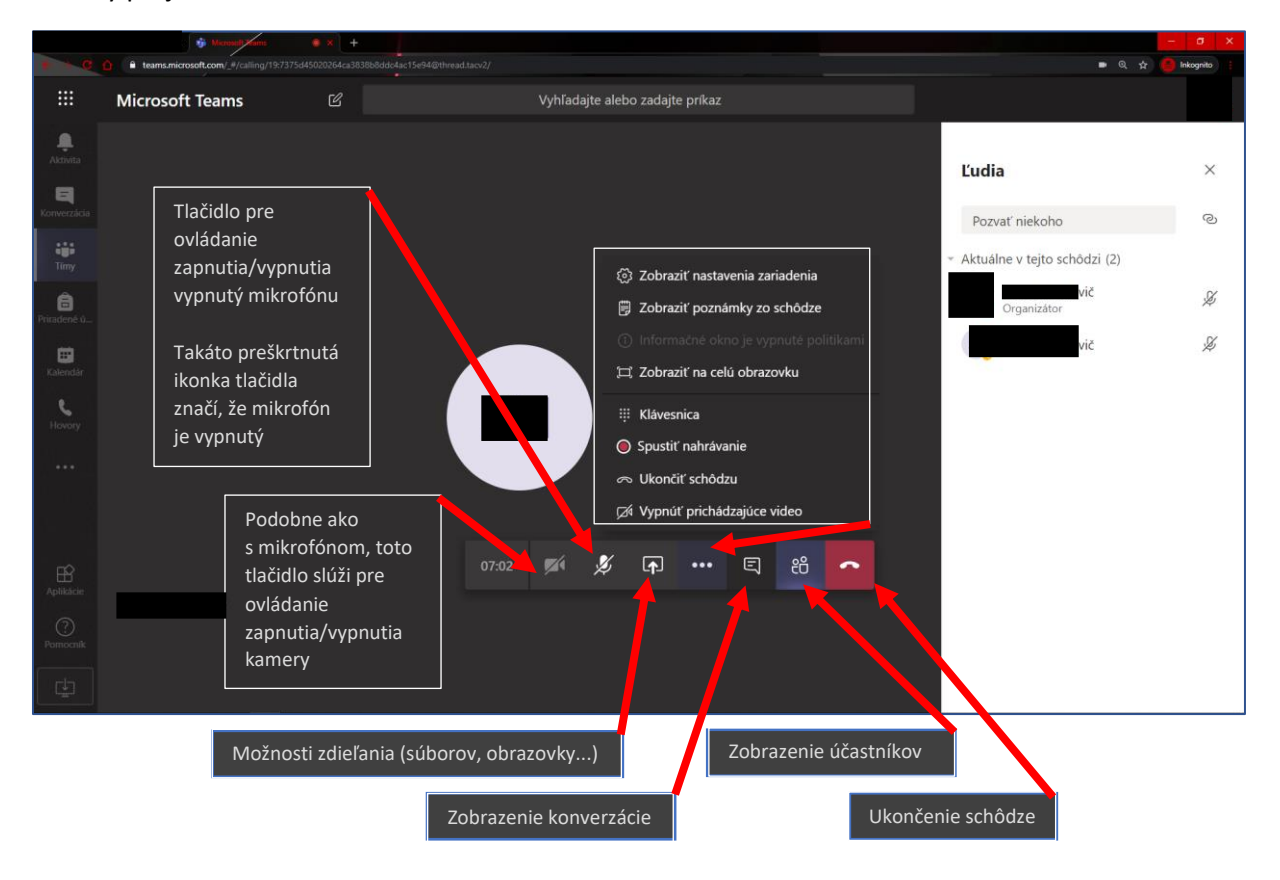

#### <span id="page-22-0"></span>Akcia zdieľania

Každý prezentujúci má možnosť zdieľať obrazovku počítača alebo vlastnú prezentáciu.

#### <span id="page-22-1"></span>Zdieľanie obrazovky

Akciu "Zdieľanie" môžete vykonať stlačením " **[47]** " zo základného ovládania schôdze.

Následne sa Vám zobrazí možnosť "Zdieľanie obrazovky":

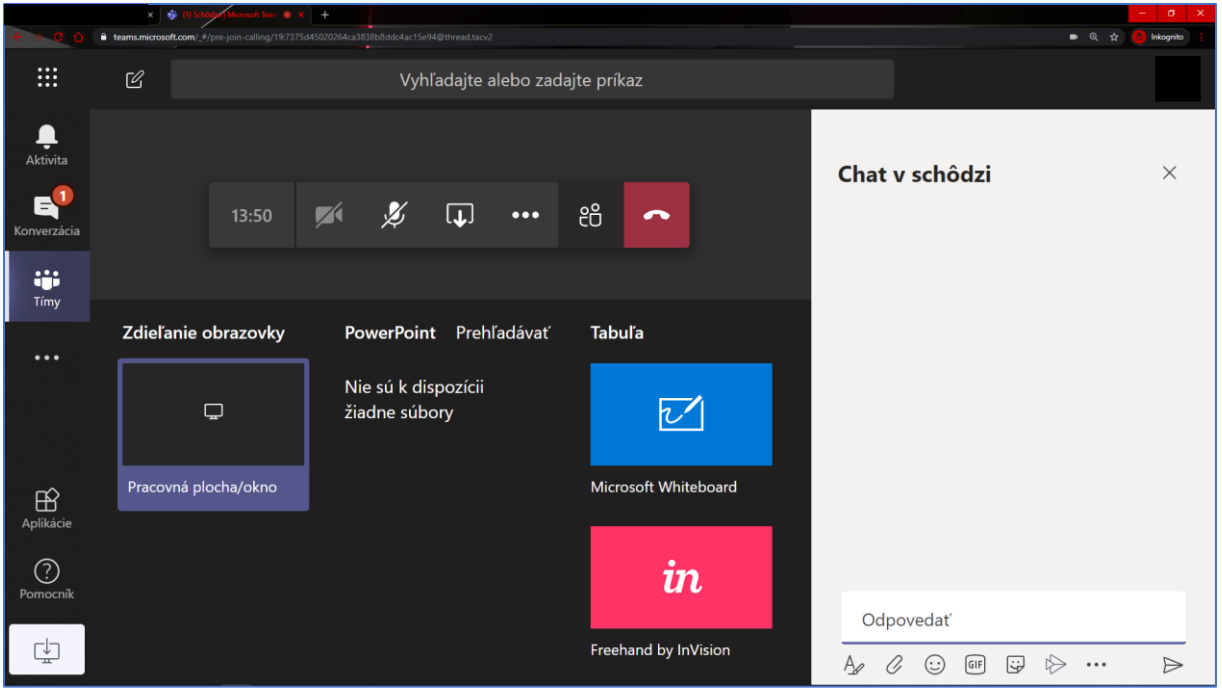

Pri výbere akú obrazovku zvoliť, vyberte možnosť "Celá vaša obrazovka" (1) a kliknite na náhľad Vašej obrazovky (2). Nakoniec výber potvrdíte tlačidlom "Zdieľať" (3)

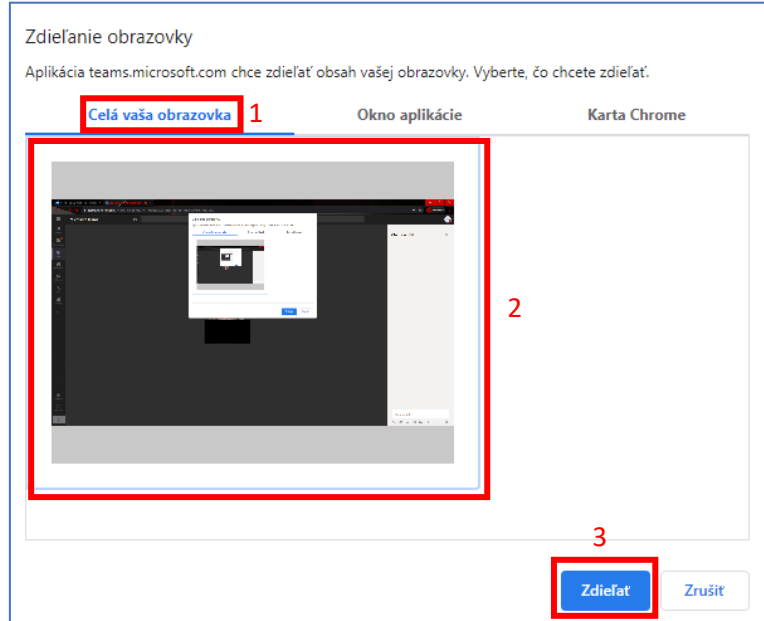

#### <span id="page-23-0"></span>Vloženie/spustenie/zrušenie prezentácie

Prezentujúci má možnosť nie len zdieľať obrazovku v menu " <sup>[</sup> [ ] ", ale aj prezentáciu, kliknutím na "Prehľadávať". Podporovaný formát pre prezentáciu je však iba súbor programu PowerPoint (nie PDF) a následne kliknite na "Nahrať z počítača"

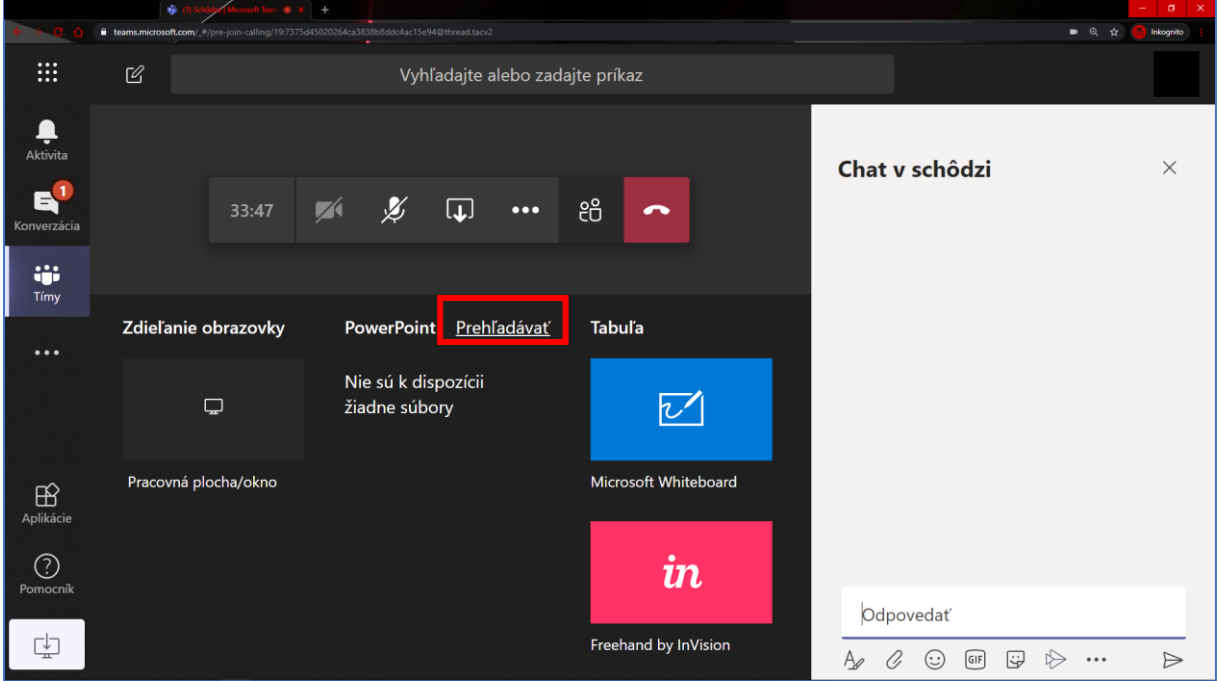

Pre nahratie zvoleného súboru je potrebné kliknúť, do ktorého kanála sa prezentácia vloží (1) a až potom "Nahrať súbor" (2)

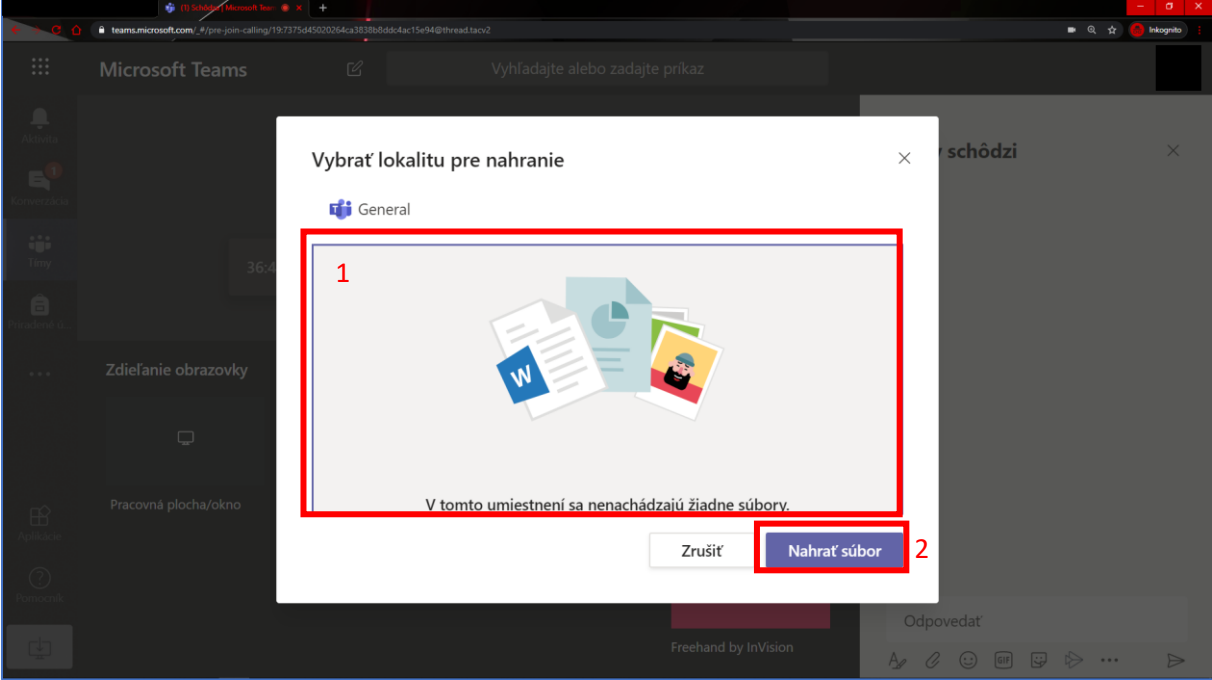

#### Ovládanie prezentácie sa nachádza v ľavej dolnej časti spustenej prezentácie

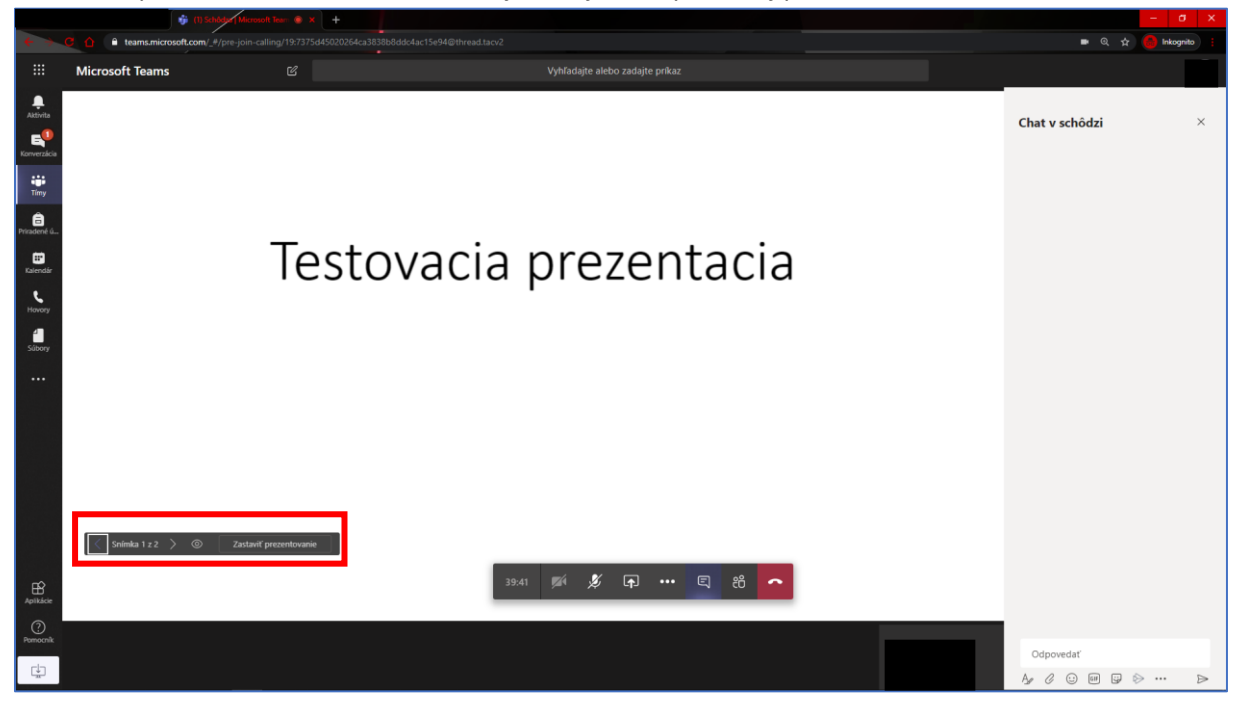

## <span id="page-24-0"></span>Zmena pozadia pri použití web kamery

Po vstúpení do prebiehajúcej schôdze môže každý užívateľ zapnúť svoju kameru s rôznymi efektami pozadia. Pri zapnutej kamere tieto efekty zachovajú postavu tak, ako ju kamera zachytí, avšak fyzické prostredie v okolí postavy sa digitálne prekreslí. Jeden z používaných efektov je napríklad efekt rozmazania okolia (príklad nižšie).

Táto možnosť nie je dostupná vo webovom prehliadači, ale iba v nainštalovanej aplikácií pre Windows alebo smartfóny.

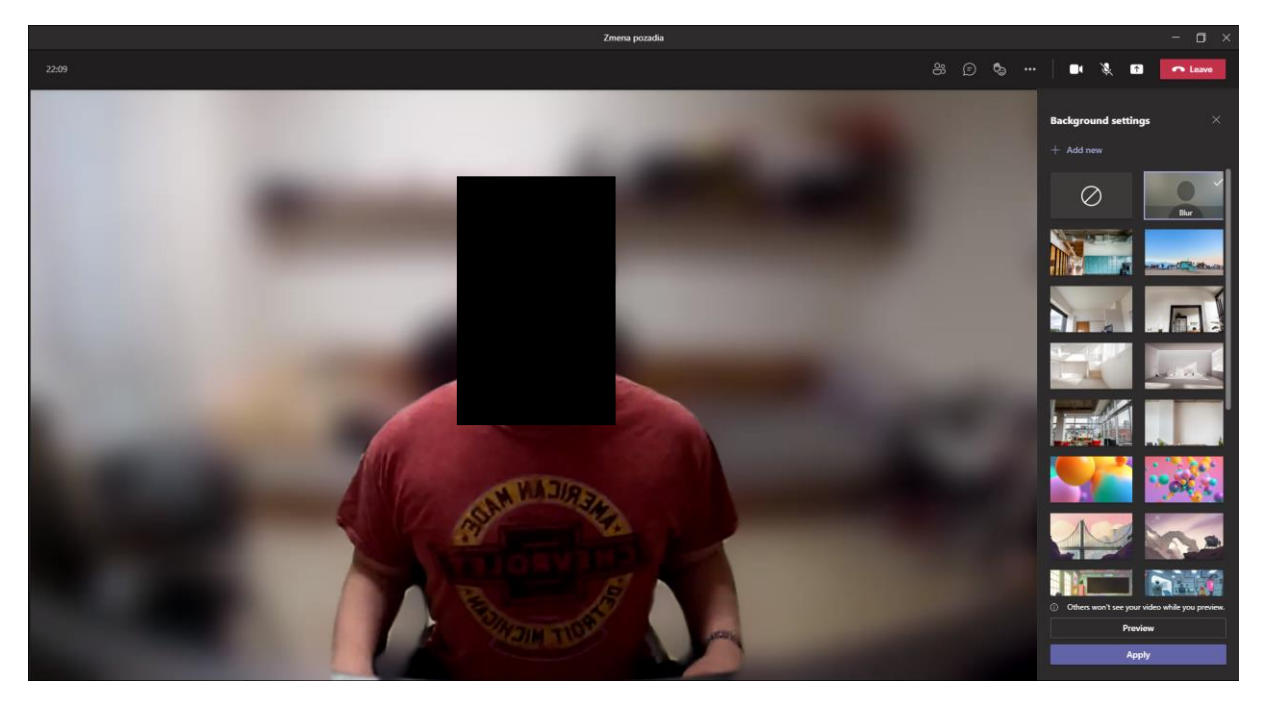

#### <span id="page-25-0"></span>Zapnutie efektu pozadia

V prebiehajúcej schôdzi je potrebné rozbaliť možnosti hovoru cez " \*\*\* " (1), ktoré sa nachádzajú v pravom hornom rohu aplikácie. V dolnej polovici sa nachádza aplikovania efektu pozadia (2).

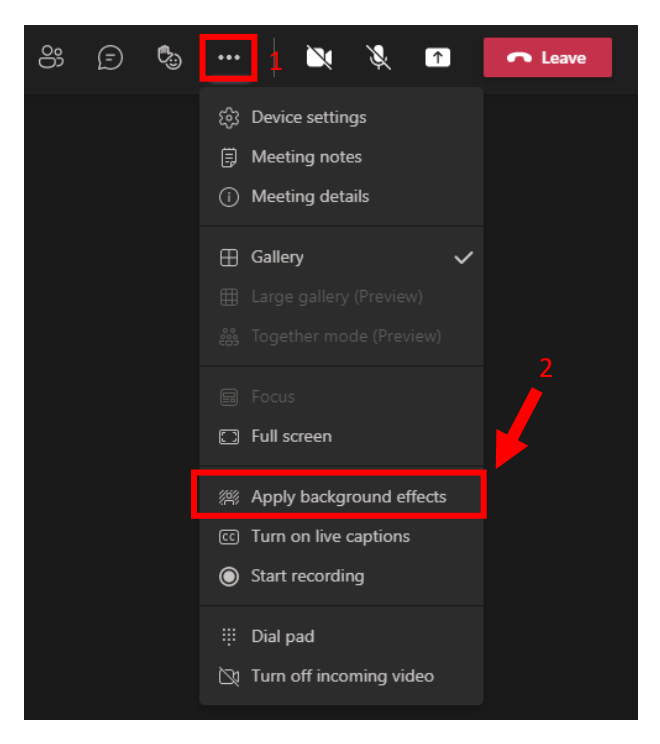

Ak má užívateľ vypnutú kameru, môže si teraz zvoliť jednu z možností zobrazených efektov (1) a v dolnej časti stlačiť tlačidlo pre zapnutie kamery a aplikovanie zvoleného efektu (2).

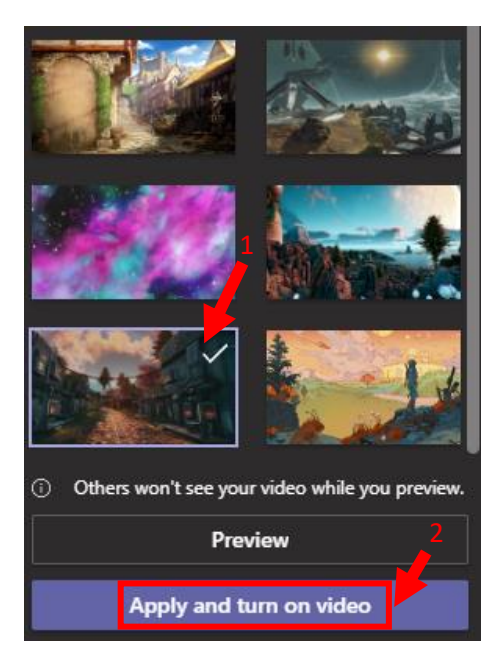

#### <span id="page-26-0"></span>Vloženie nového pozadia zo zariadenia

Pre zmenu pozadia je možné využiť aj vlastné, poprípade stiahnuté motívy. Zo stránky UPJŠ je v repozitári dokumentov na adres[e https://intranet.upjs.sk/out/out.ViewFolder.php?folderid=971](https://intranet.upjs.sk/out/out.ViewFolder.php?folderid=971) dostupných niekoľko obrázkov s motívom univerzity. Na stránke v časti "Obsah zložky" je možné otvoriť jednotlivé obrázky kliknutím na ich názov, vidieť ich náhľad a v pravej časti je možnosť "stiahnuť" pozadie do zariadenia.

Akonáhle je pozadie stiahnuté v zariadení, tak je možné pri voľbe efektu pozadia v aplikácii Microsoft Teams zvoliť "Pridať nové" (1) a zvoliť daný súbor zo zariadenia. Po úspešnom načítaní súboru sa dané pozadie zobrazí na konci zoznamu všetkých motívov (2) a následne je možné toto pozadie aktivovať (3).

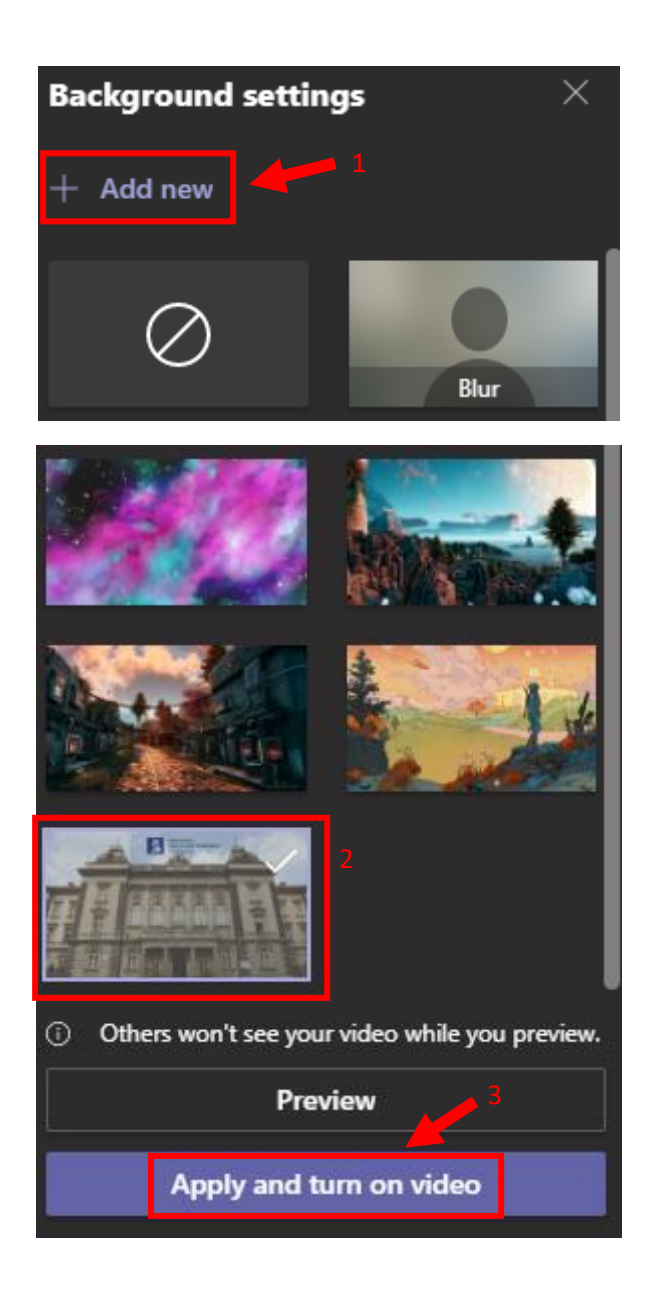